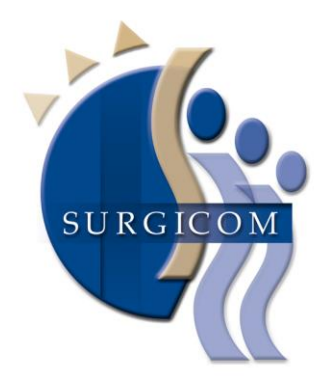

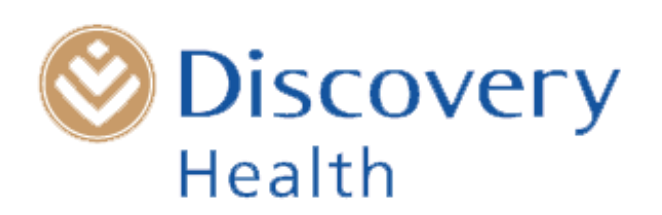

# **The Surgicom : Discovery Health Governance Project**

## **HOW THE DISCHARGE SUMMARY WORKS**

**Phil Matley Chairman: Surgicom**

# **The Essentials**

• Discovery Health ID

• Obtaining Consent

- The on-line Discharge Summary
- Billing code 0177

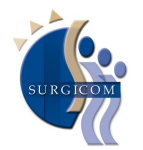

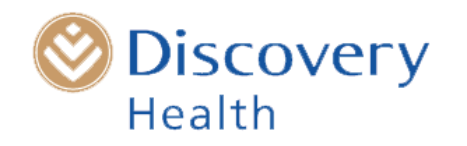

# **The discharge summary is completed and accessed through Discovery Health ID**

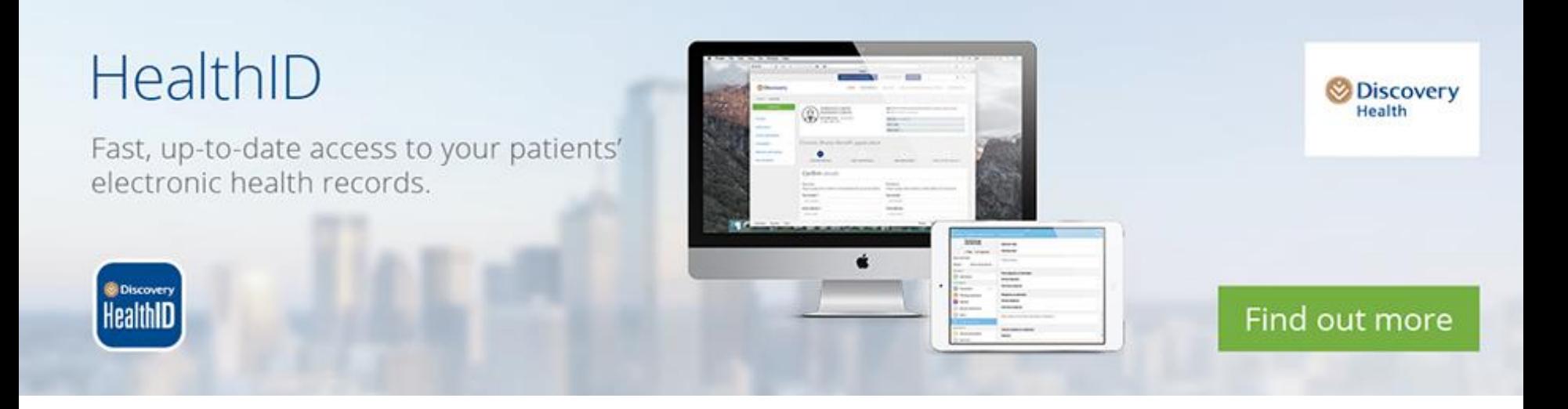

www.discovery.co.za/healthid

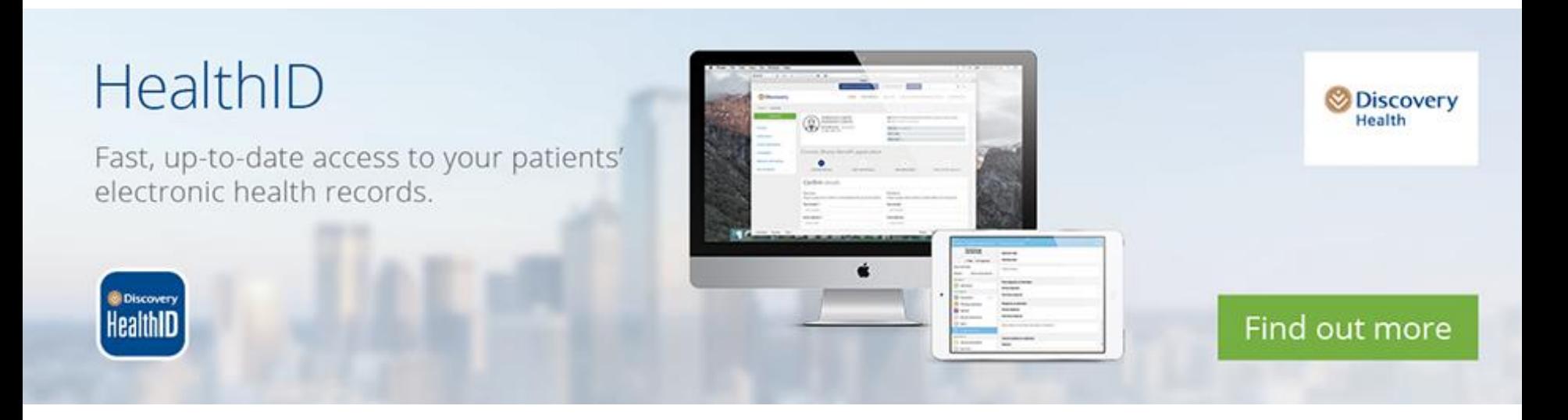

**In the patient's Health ID record you will be able to access previous summaries as well as vital information such as a list of the chronic medications that the patient is on as well as pathology results and episodes of care**

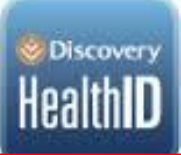

# **Features of Health ID**

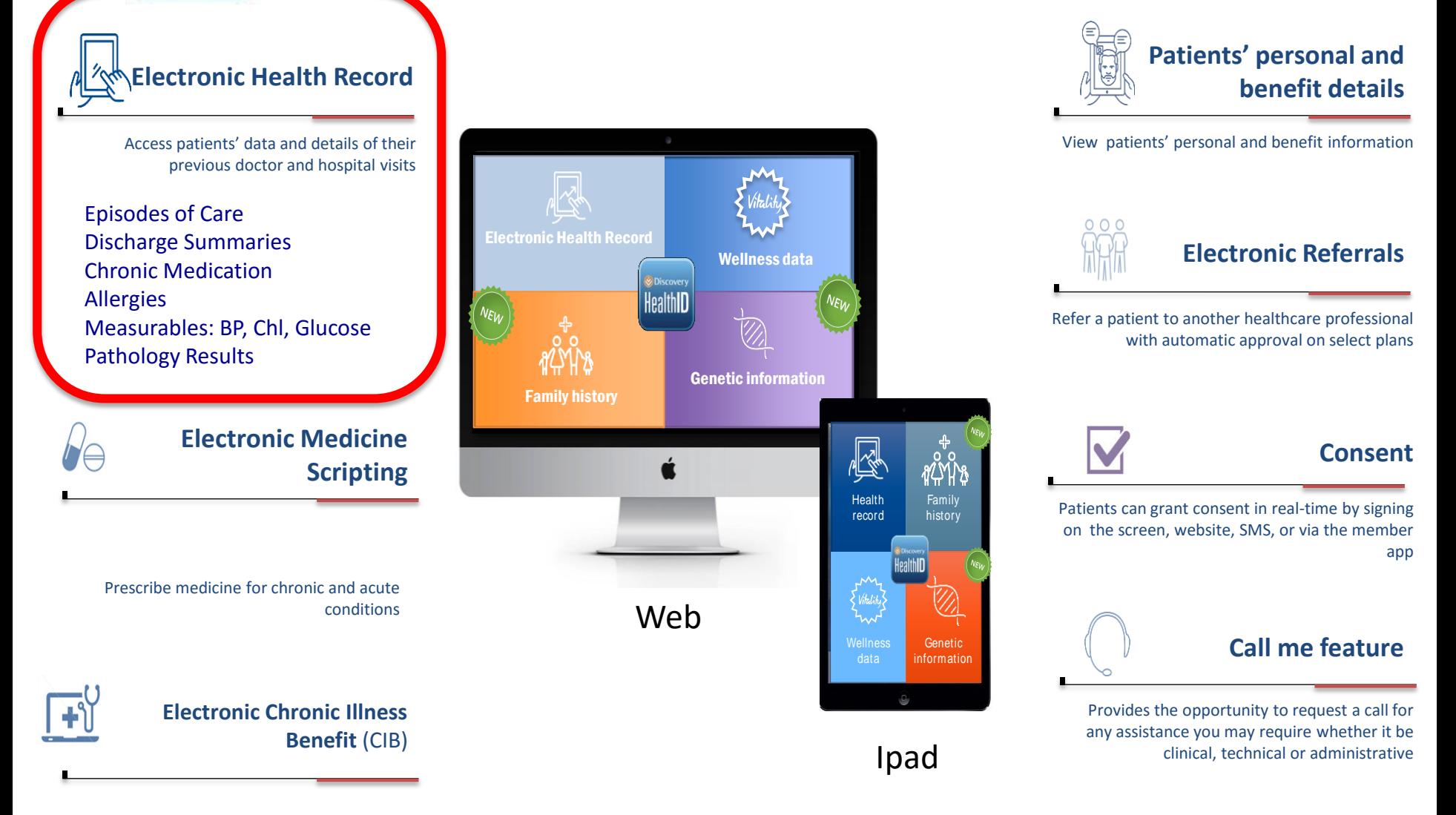

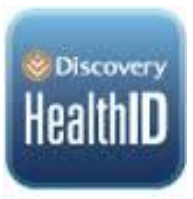

# **Features of Health ID**

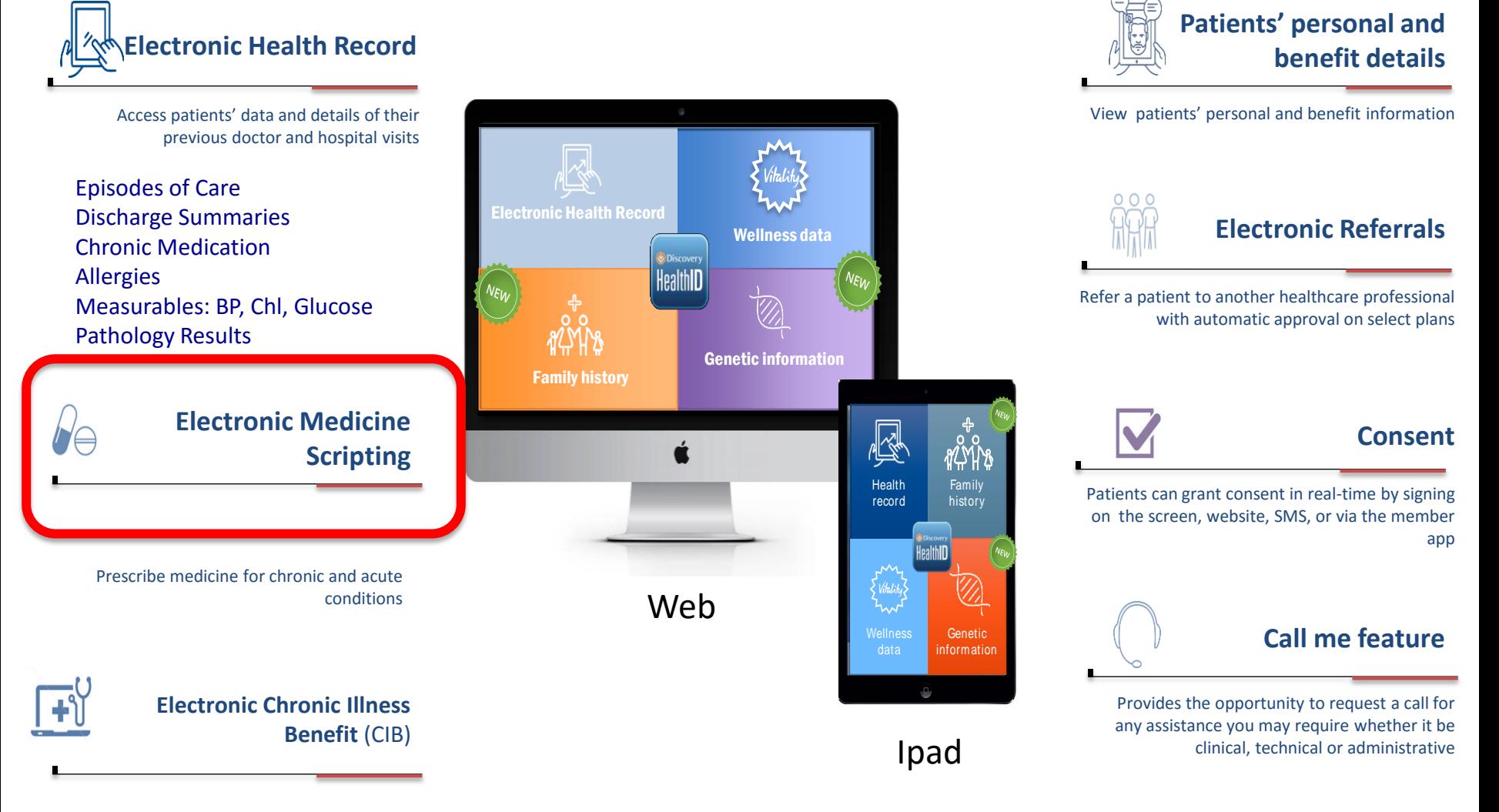

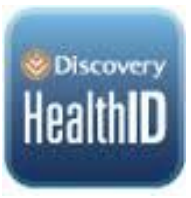

Complete an electronic CIB application form

# **Features of Health ID**

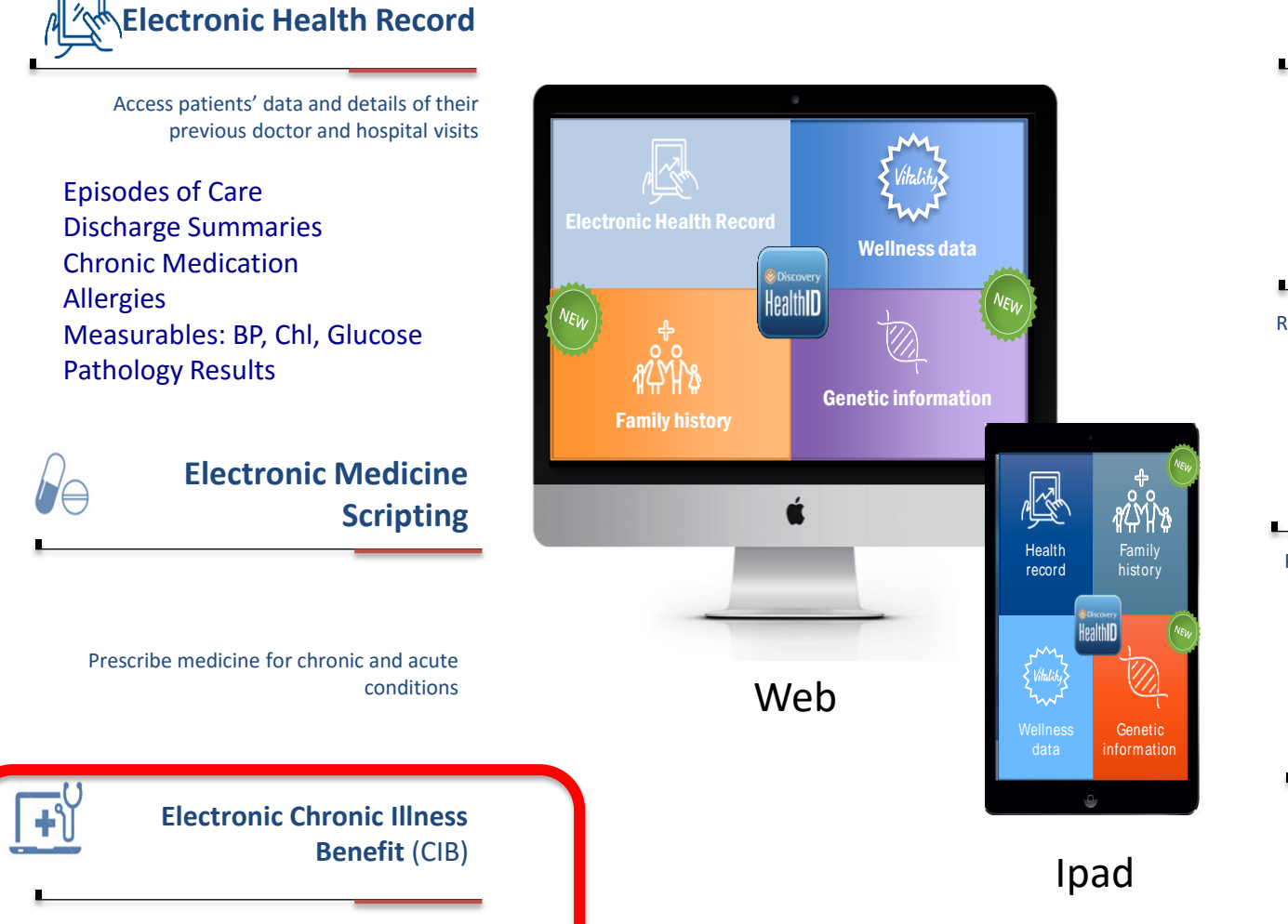

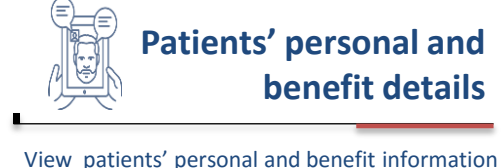

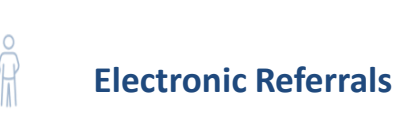

Refer a patient to another healthcare professional with automatic approval on select plans

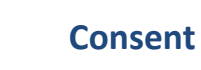

Patients can grant consent in real-time by signing on the screen, website, SMS, or via the member app

### **Call me feature**

Provides the opportunity to request a call for any assistance you may require whether it be clinical, technical or administrative

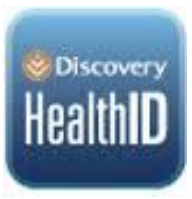

# **Features of Health ID**

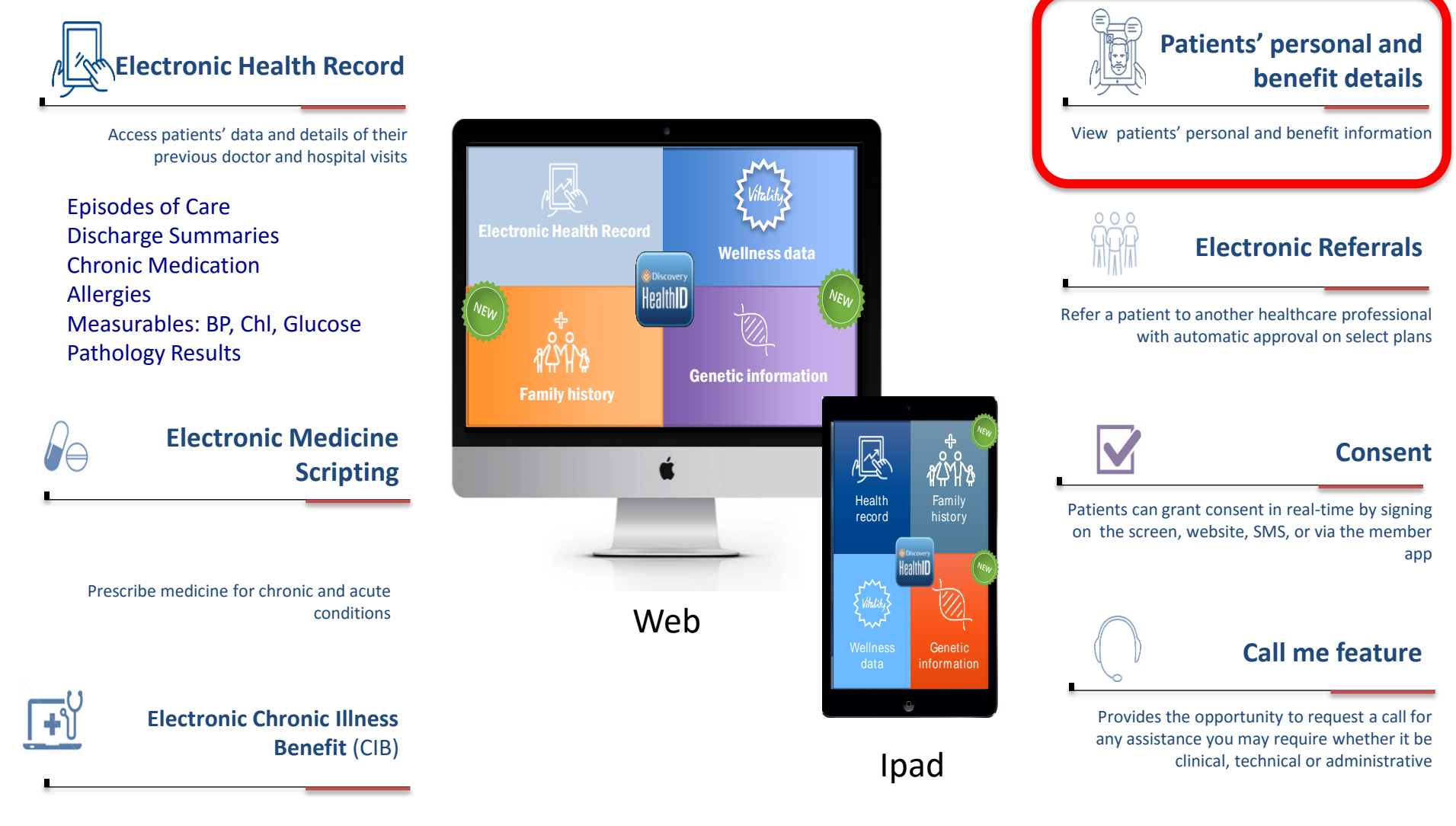

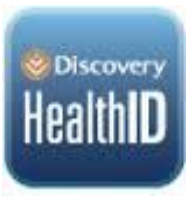

# **Features of Health ID**

**Patients' personal and** 

clinical, technical or administrative

**benefit details**

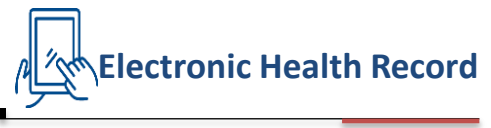

Access patients' data and details of their previous doctor and hospital visits

Episodes of Care Discharge Summaries Chronic Medication Allergies Measurables: BP, Chl, Glucose Pathology Results

**Electronic Medicine** 

**Scripting**

Prescribe medicine for chronic and acute conditions

> **Electronic Chronic Illness Benefit** (CIB)

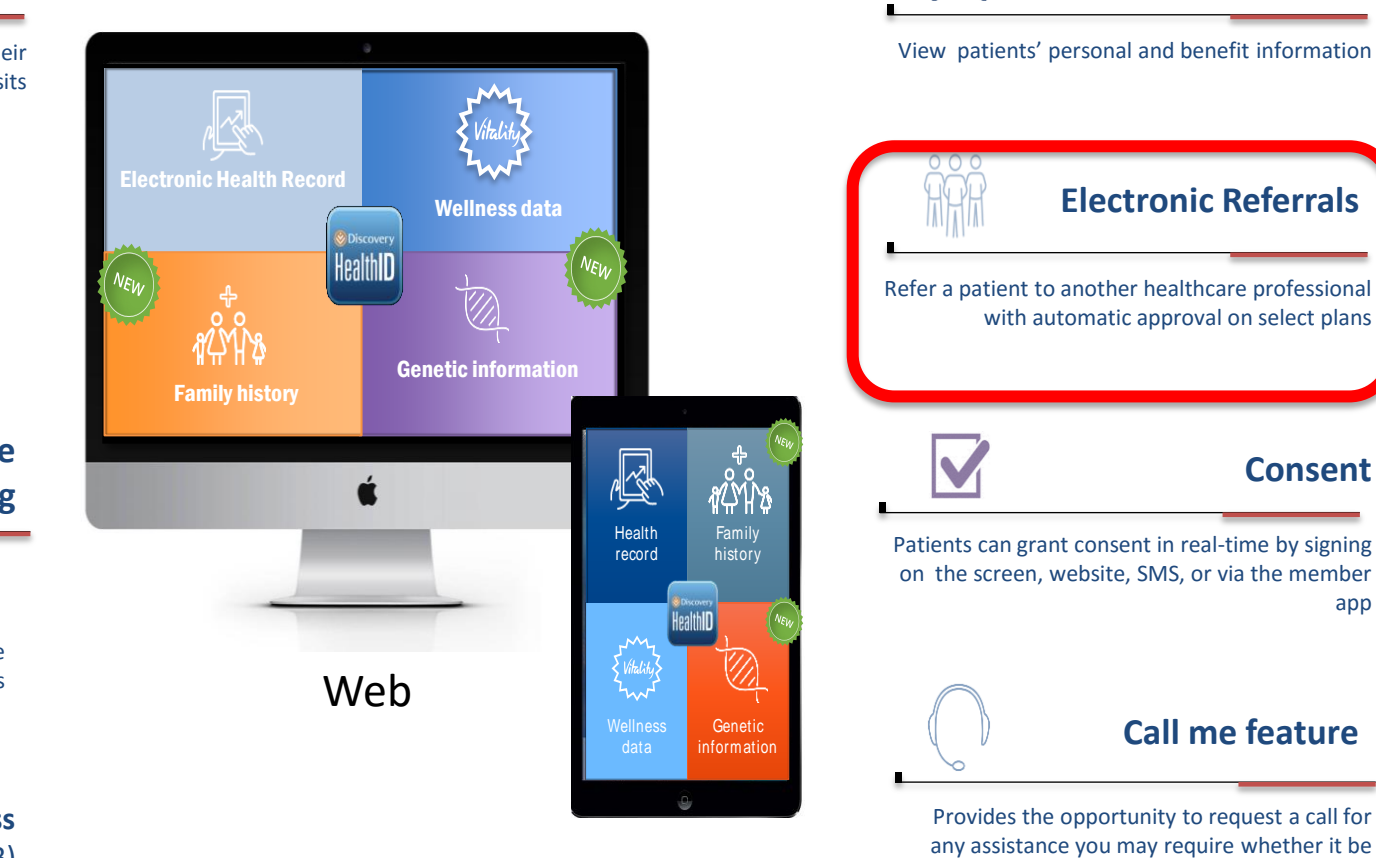

Ipad

Complete an electronic CIB application form

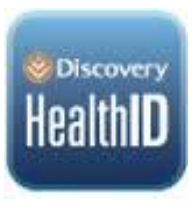

# **Consent**

**In order to access a patient's record on Health ID, the patient's consent is required. Once they have consented to you accessing this, it follows through to the discharge summary and future consultations or procedures with this patient. It is not necessary to get consent on each occasion**

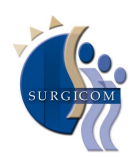

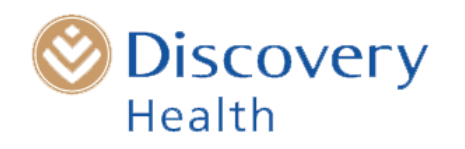

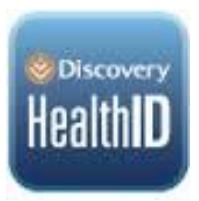

# **Consent**

## **There are 4 ways to get this consent:**

• Ipad

If youhave the Health ID app on I-pad (reecomended ), The patient signs on the screen to give consent

• Web

**Go to** www.discovery.co.za and select 'HealthID Consent'

• Discovery App for smartphones

Most DH patients have the DH app on their smart phone. select HealthID consent

### • SMS

Almost everyone can send **an SMS** to 31347: Consent3, patient's date of birth, doctor's individual practice number

eg; Consent3, 19700726, 1543261

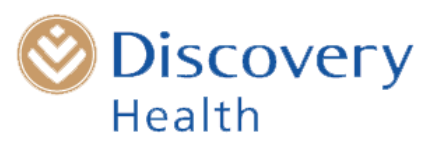

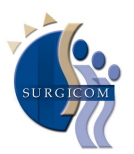

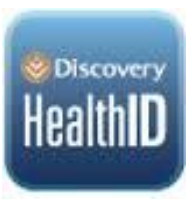

# **Completing the discharge summary step-by-step**

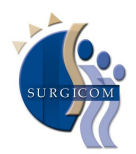

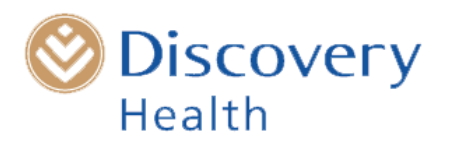

#### Go to www.discovery.co.za/healthid **LOG IN REGISTER**  $\alpha$ **Discovery HOME** LIFE **INSURE** CARD **REWARD PARTNERS HEALTH INVEST VITALITY** Health / HealthID Home Healthcare HealthID **Discovery** Health professionals Fast, up-to-date access to your patients' electronic health records. Logir Find out more

## HealthID: The technology that puts your patients' health records in your hands.

By placing important patient information at your fingertips, HealthID provides you with a more complete view of your patient's health history and test results. This improves patient care and reduces the likelihood of serious medical errors and duplicate or unnecessary pathology tests. In addition, HealthID also reduces your administrative burden by making it quick and easy to fill in Chronic Illness Benefit applications, and providing you with the relevant scheme formulary list.

#### Access HealthID through several platforms

HealthID is available through several platforms, for example:

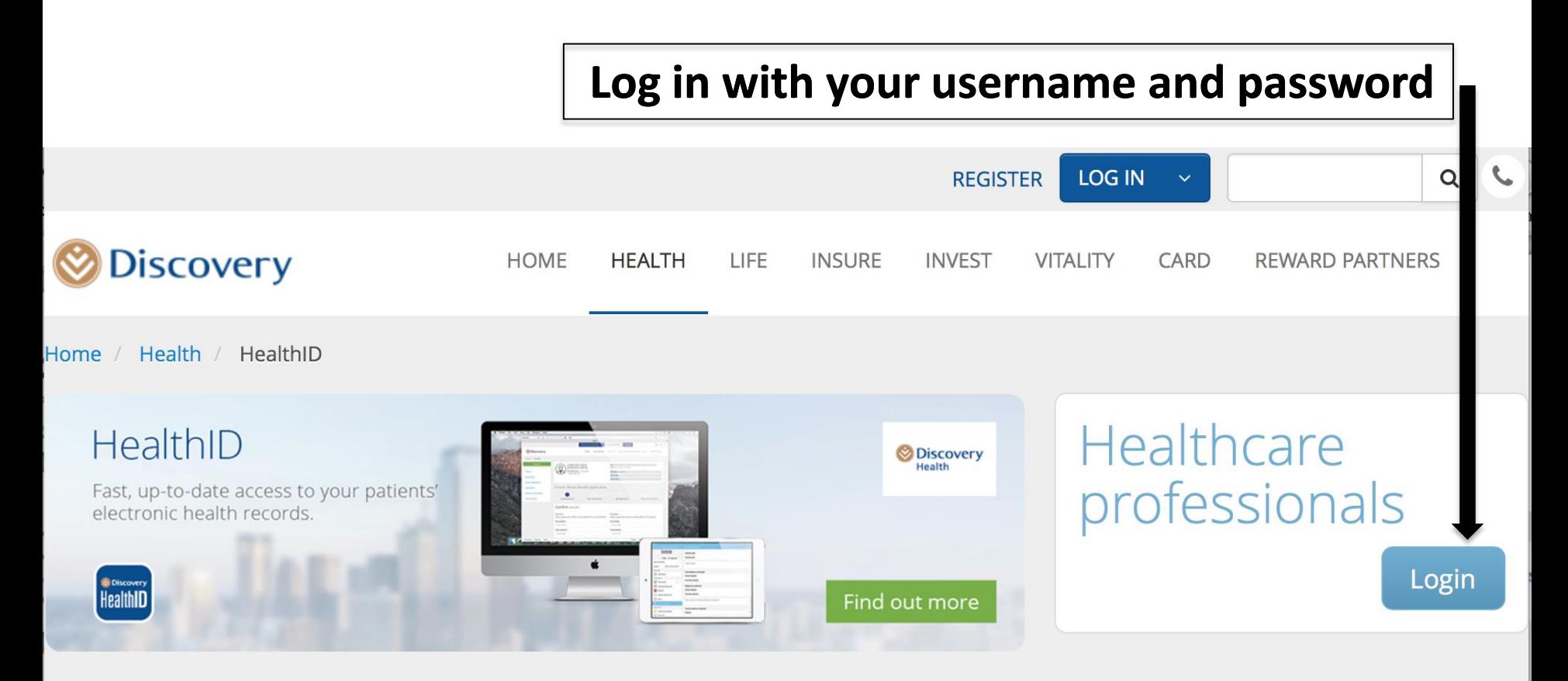

## HealthID: The technology that puts your patients' health records in your hands.

By placing important patient information at your fingertips, HealthID provides you with a more complete view of your patient's health history and test results. This improves patient care and reduces the likelihood of serious medical errors and duplicate or unnecessary pathology tests. In addition, HealthID also reduces your administrative burden by making it quick and easy to fill in Chronic Illness Benefit applications, and providing you with the relevant scheme formulary list.

#### Access HealthID through several platforms

HealthID is available through several platforms, for example:

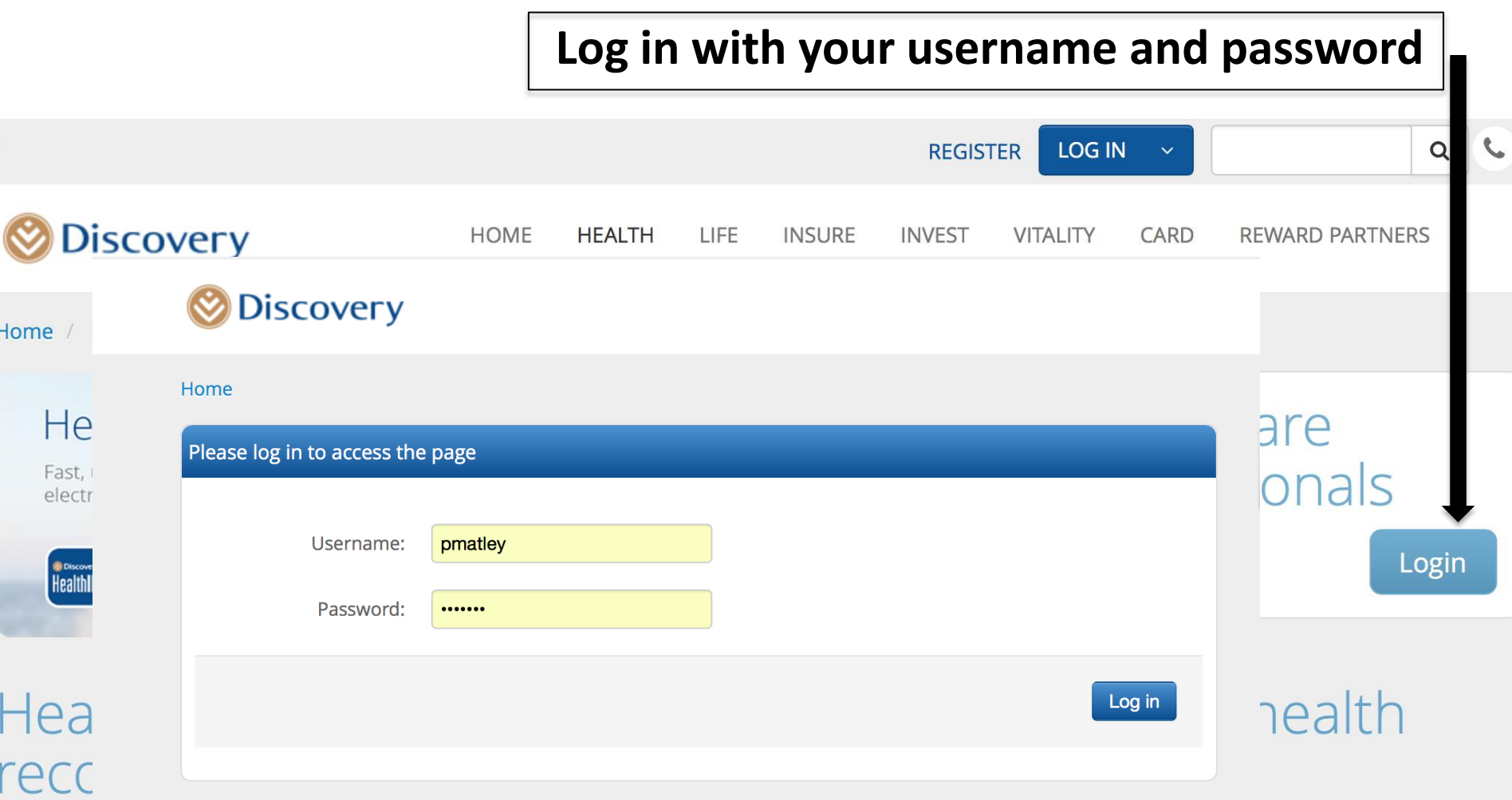

By placing important patient information at your fingertips, HealthID provides you with a more complete view of your patient's health history and test results. This improves patient care and reduces the likelihood of serious medical errors and duplicate or unnecessary pathology tests. In addition, HealthID also reduces your administrative burden by making it quick and easy to fill in Chronic Illness Benefit applications, and providing you with the relevant scheme formulary list.

#### Access HealthID through several platforms

HealthID is available through several platforms, for example:

### **A list of your DH patients appears (10 per screen). You can select from this list or enter the patient's DH number here**

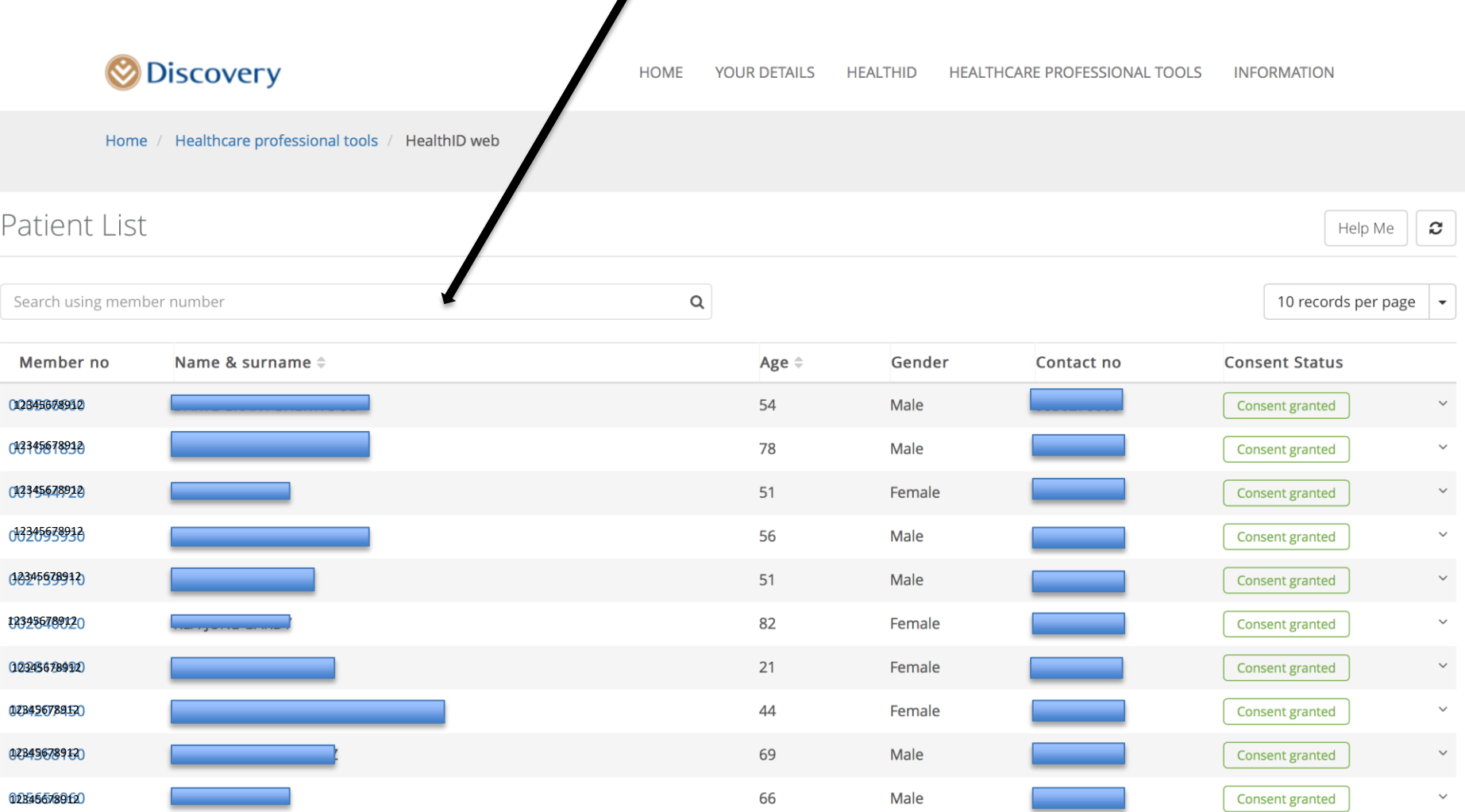

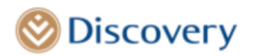

**HOME** YOUR DETAILS HEALTHID HEALTHCARE PROFESSIONAL TOOLS **INFORMATION** 

Home / Healthcare professional tools / HealthID web

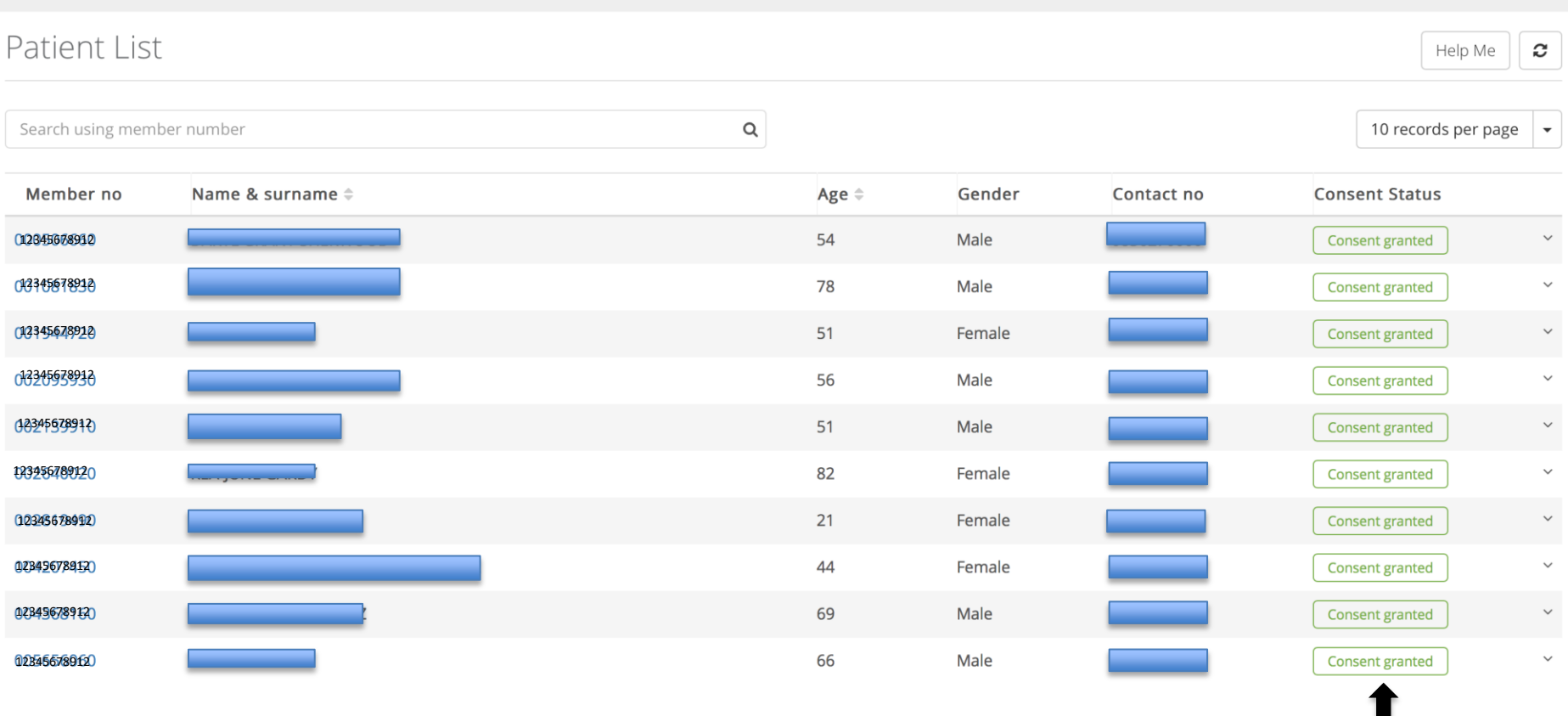

**Check that the patient has granted consent** 

### **Now you are into this patient's Health ID Record**

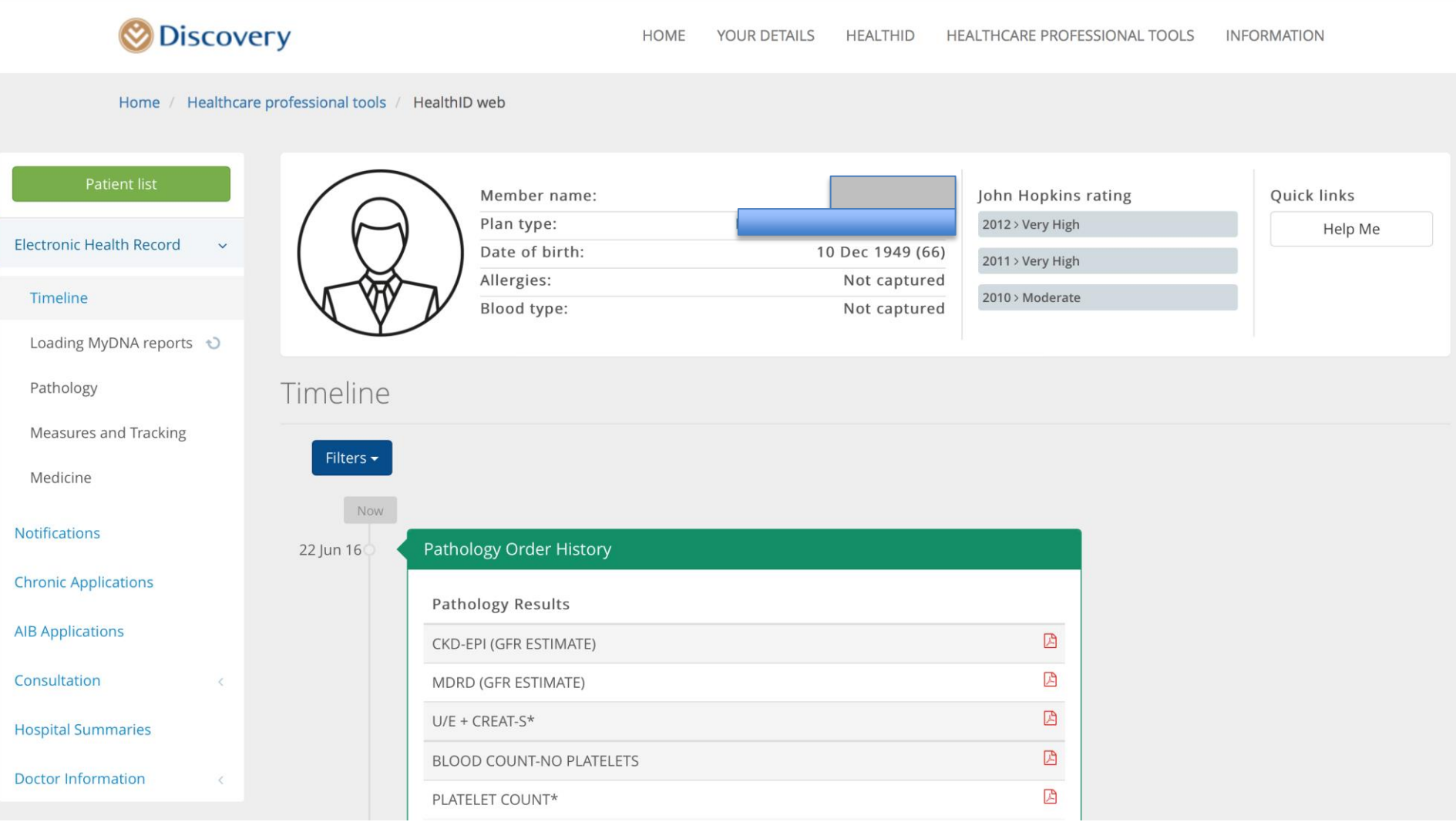

### **Now you are into this patient's Health ID Record**

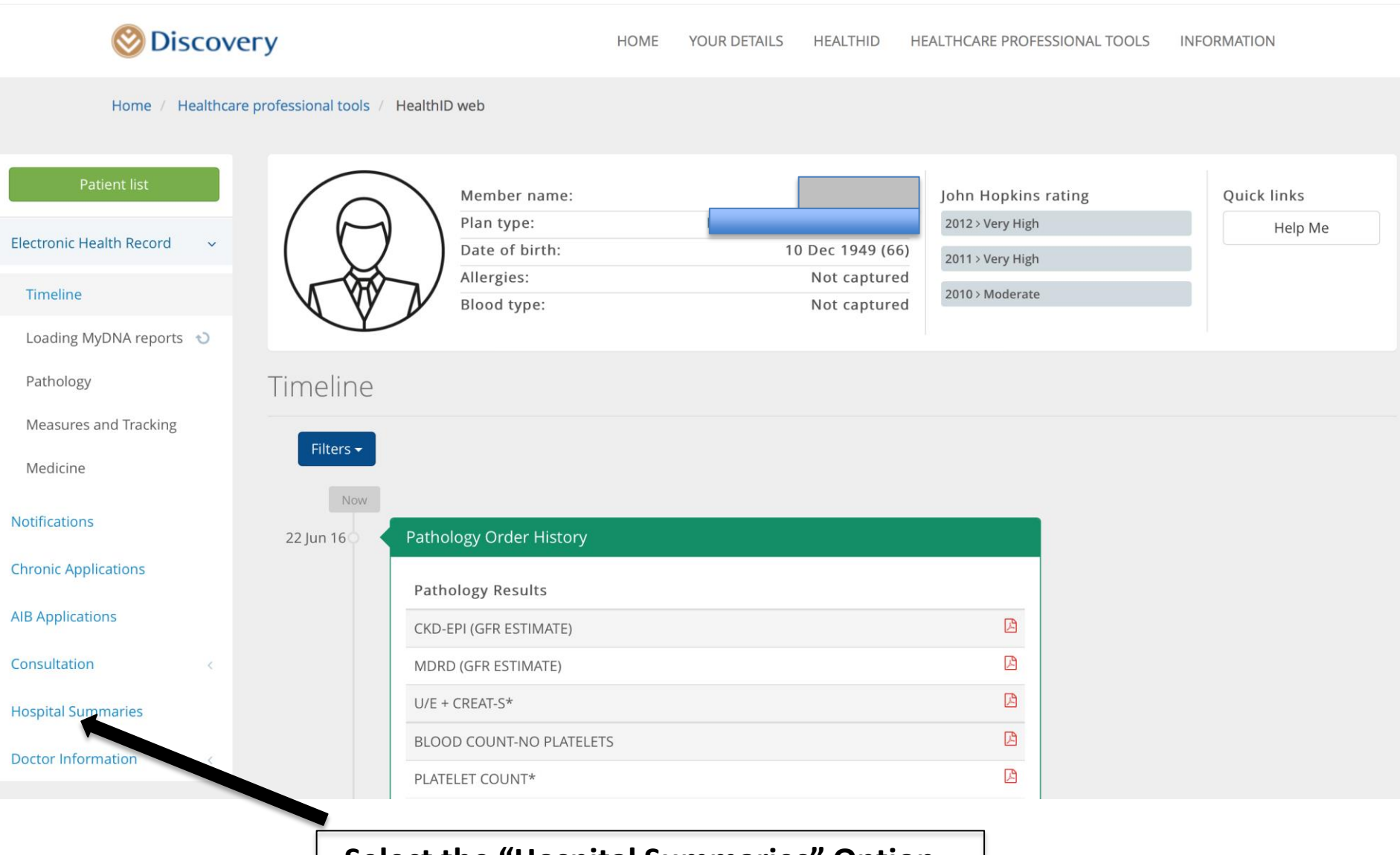

#### **Select the "Hospital Summaries" Option**

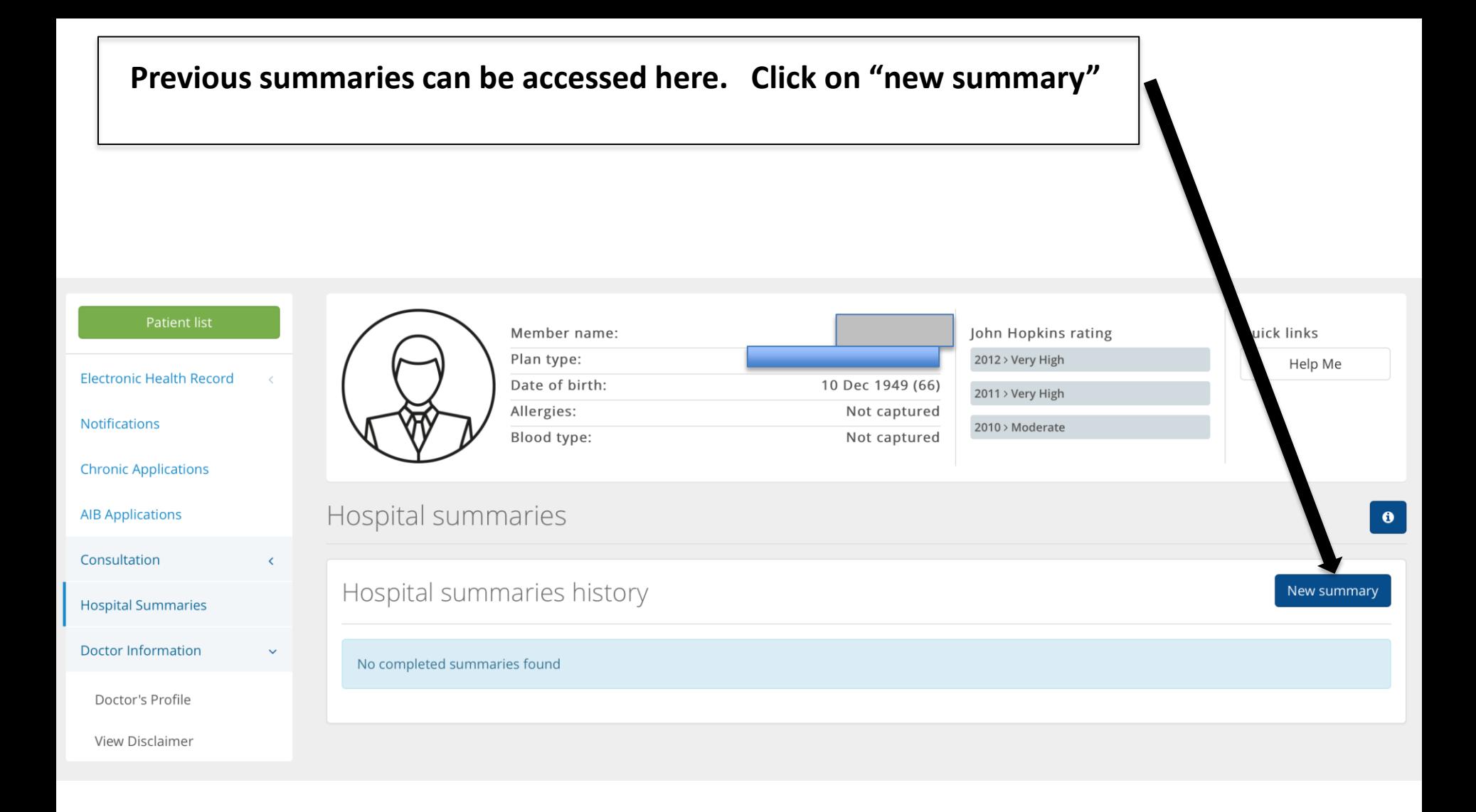

### **The screen displays active authorisations**

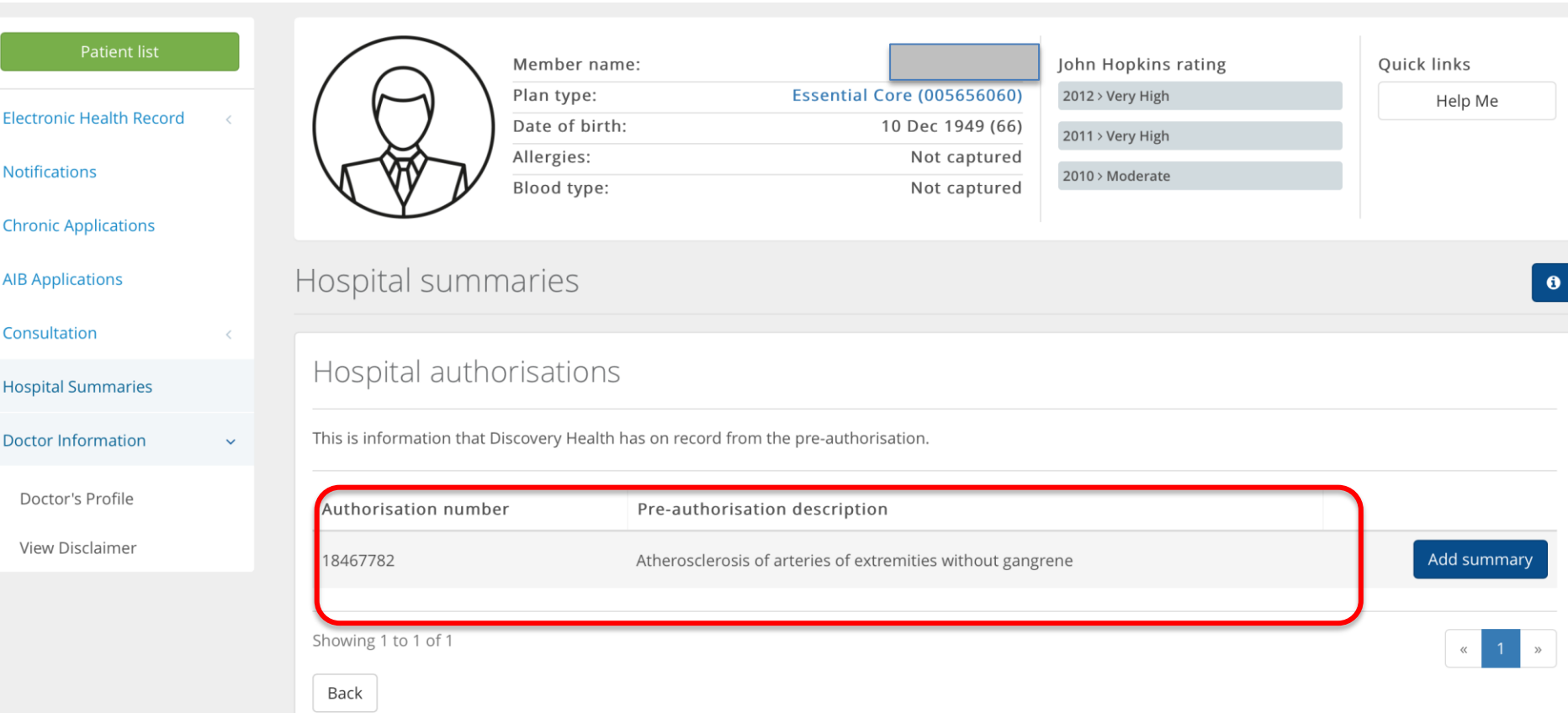

### **The screen displays active authorisations**

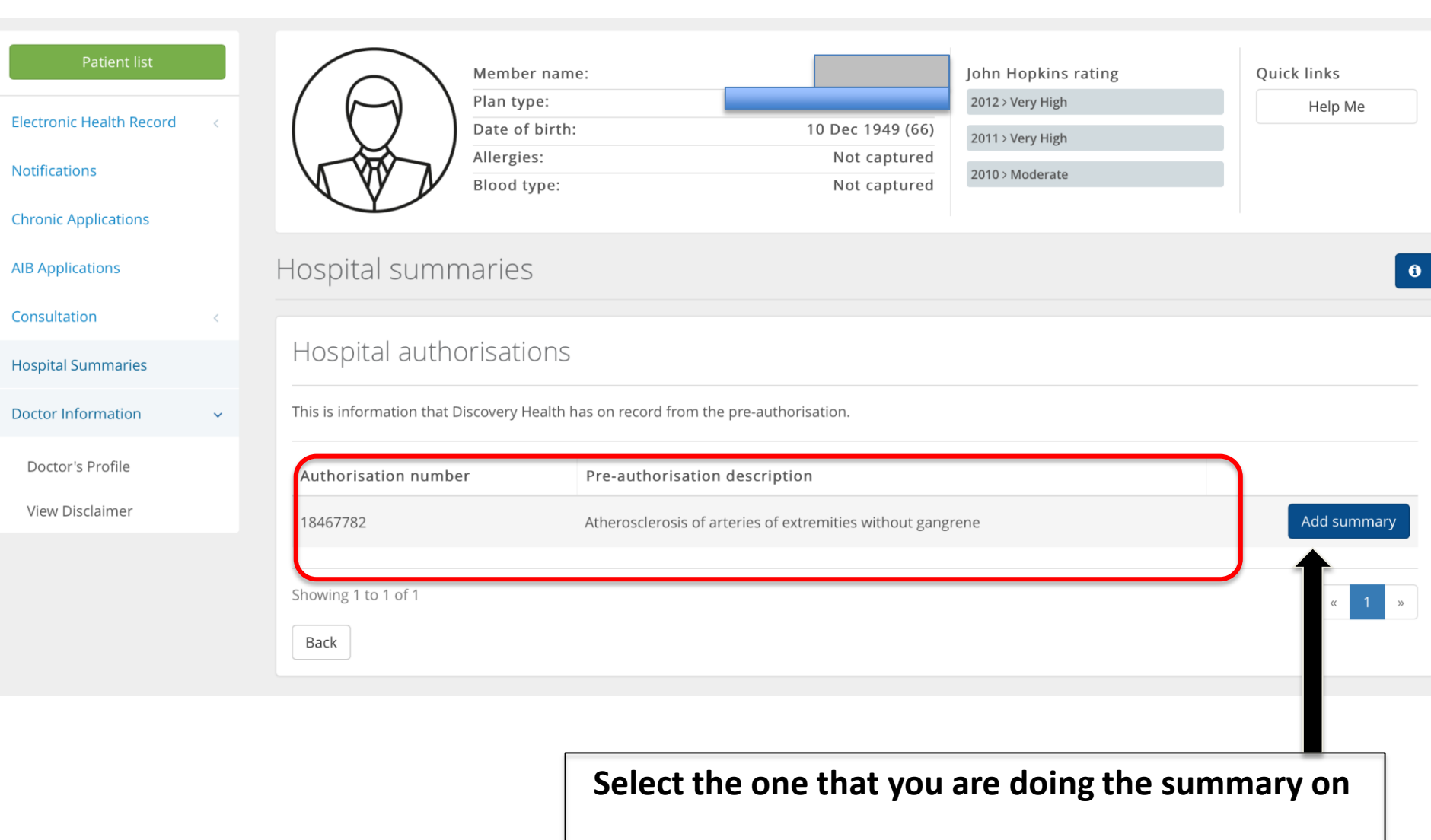

### **The screen is automatically pre-populated with information from pre-authorisation**

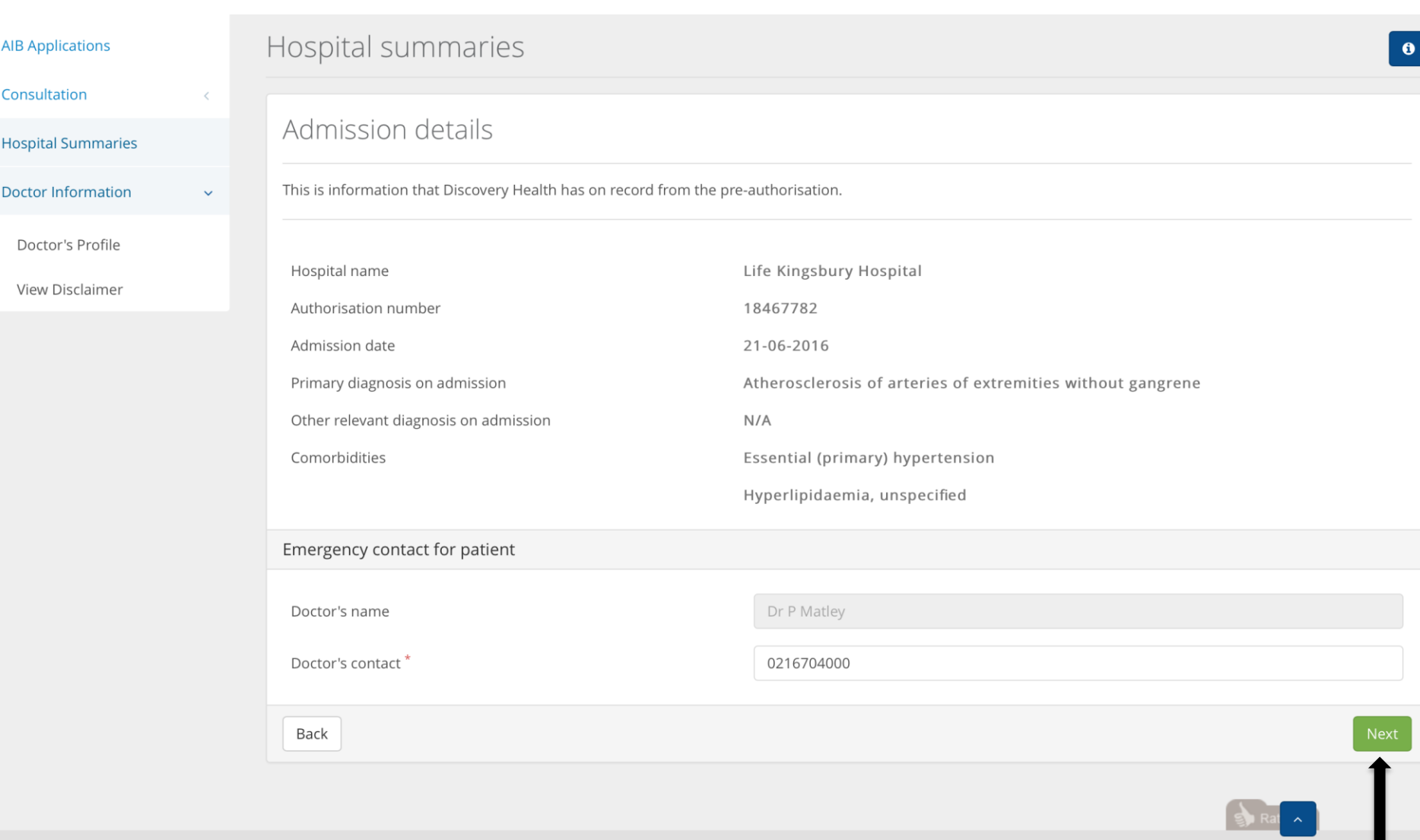

**Check that this is correct and click on "next"**

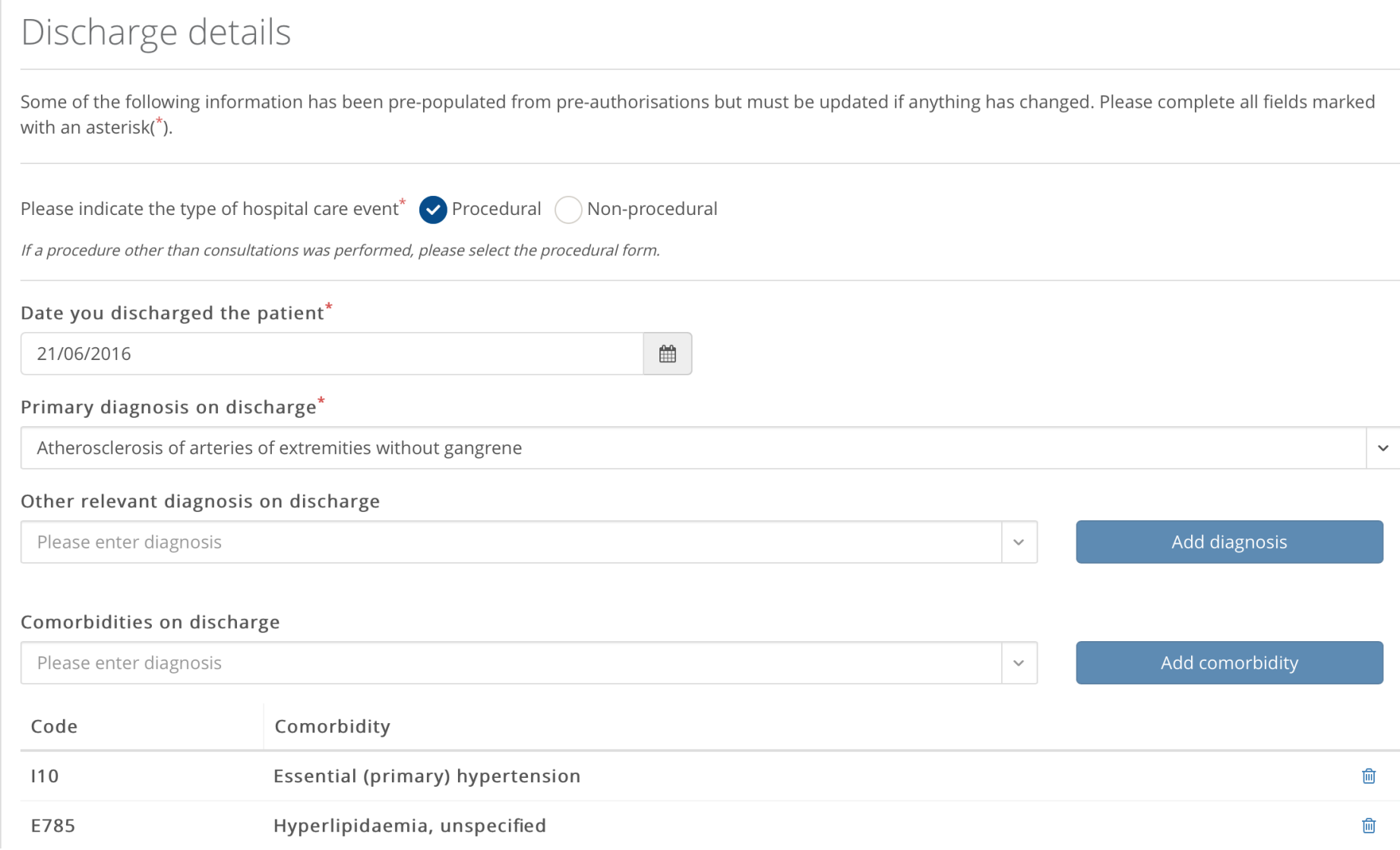

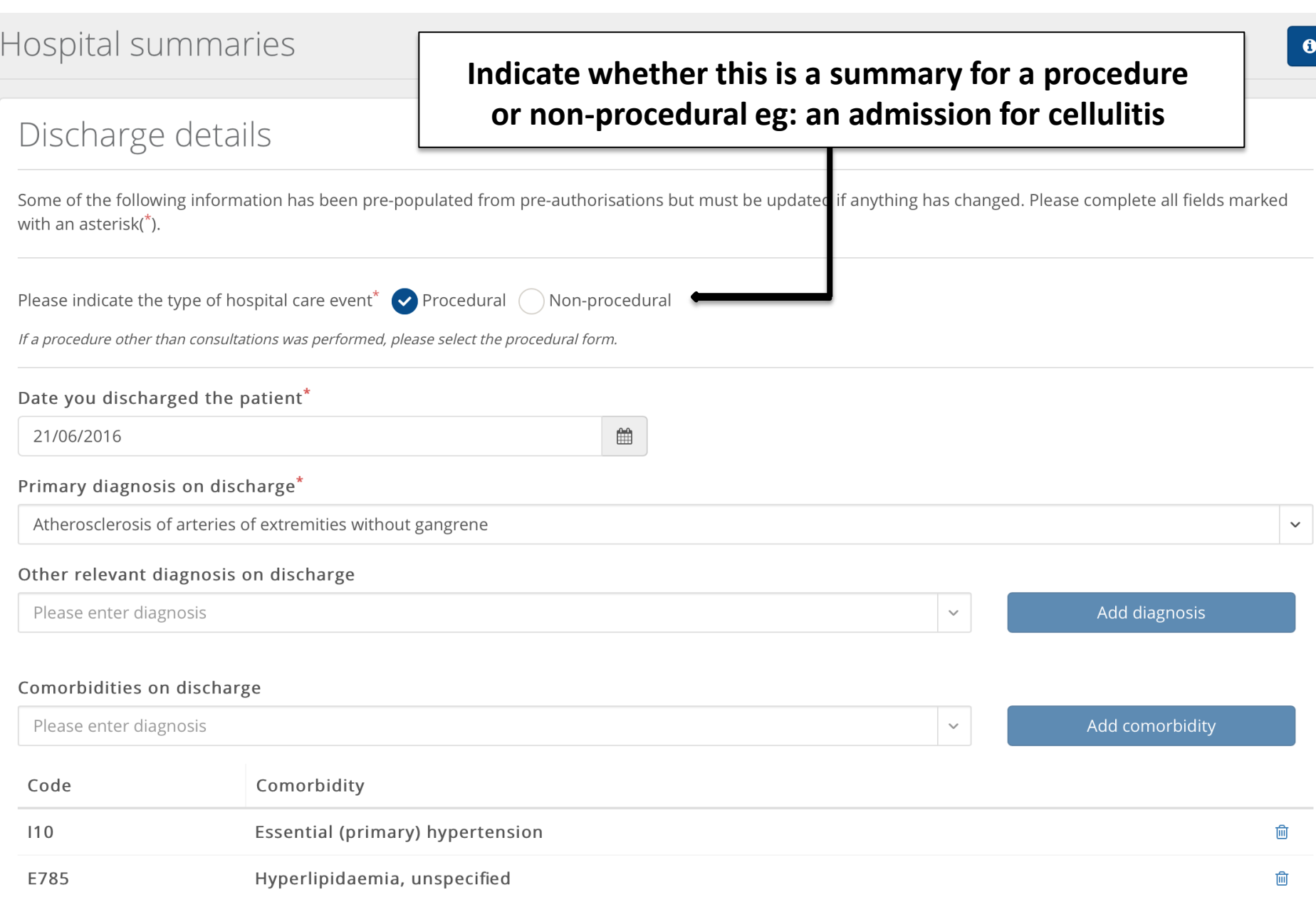

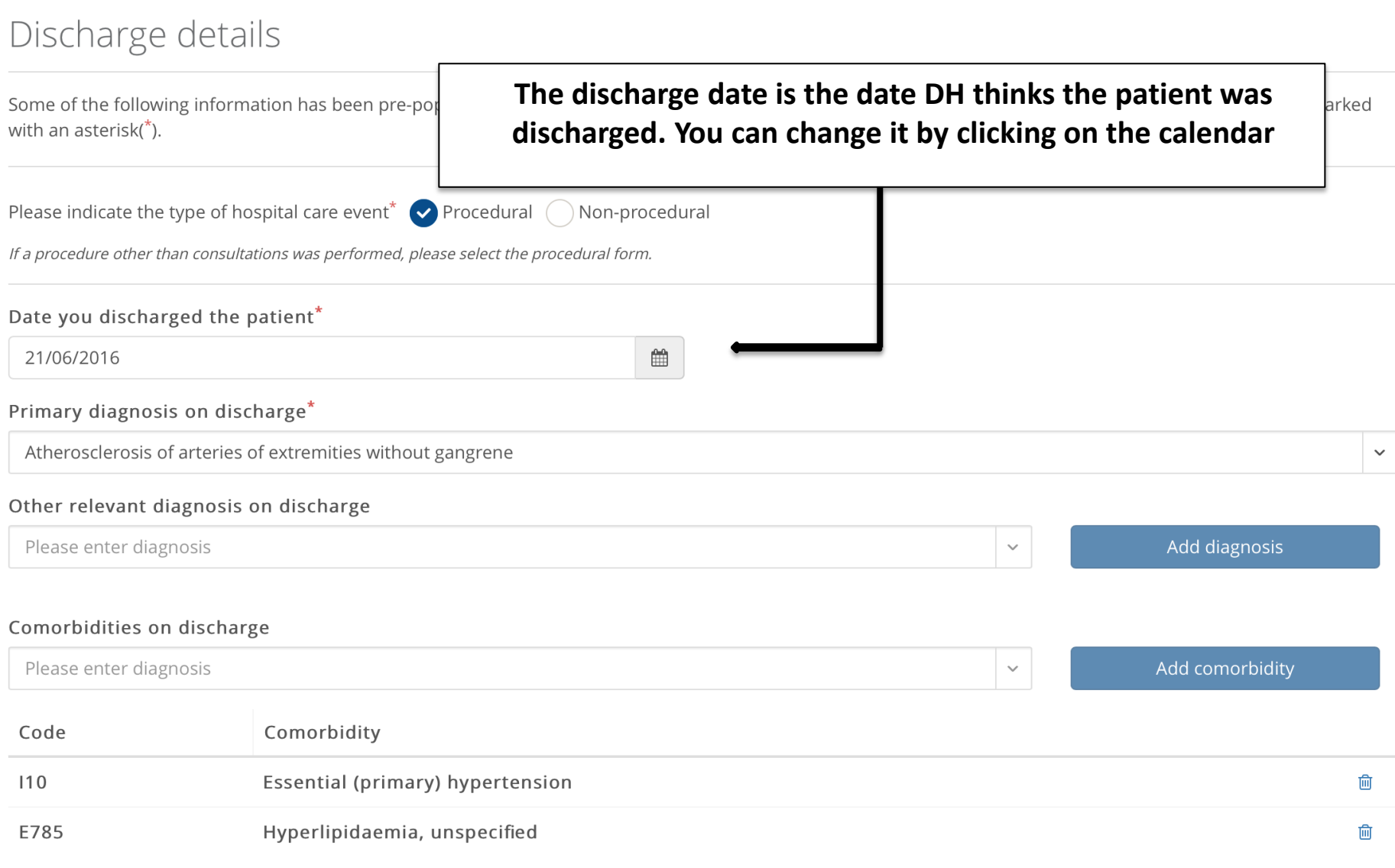

### Discharge details

Some of the following information has been pre-populated from pre-authorisations but must be updated if anything has changed. Please complete all fields marked with an asterisk(\*).

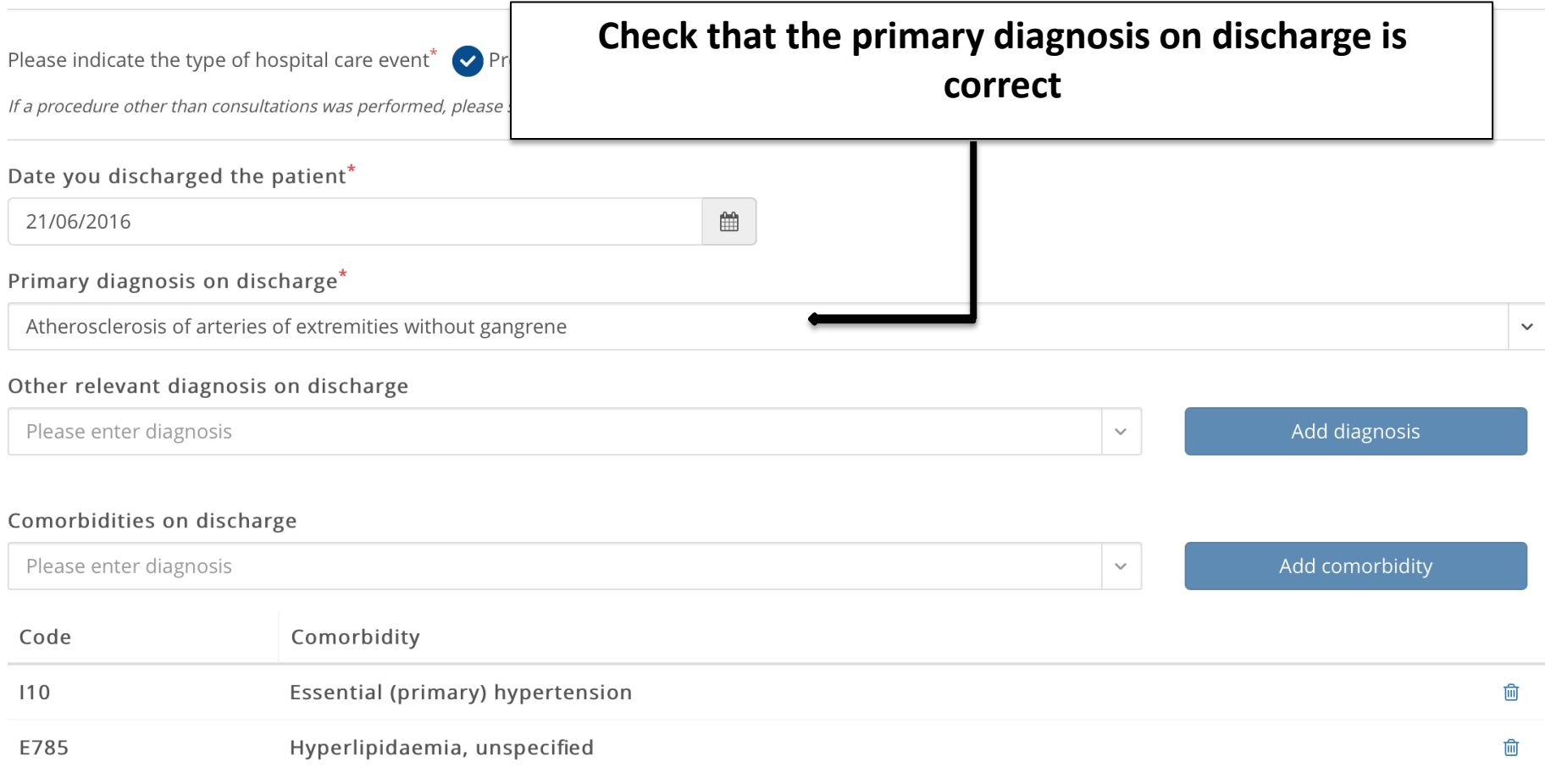

### Discharge details

Some of the following information has been pre-populated from pre-authorisations but must be updated if anything has changed. Please complete all fields marked with an asterisk $(*)$ .

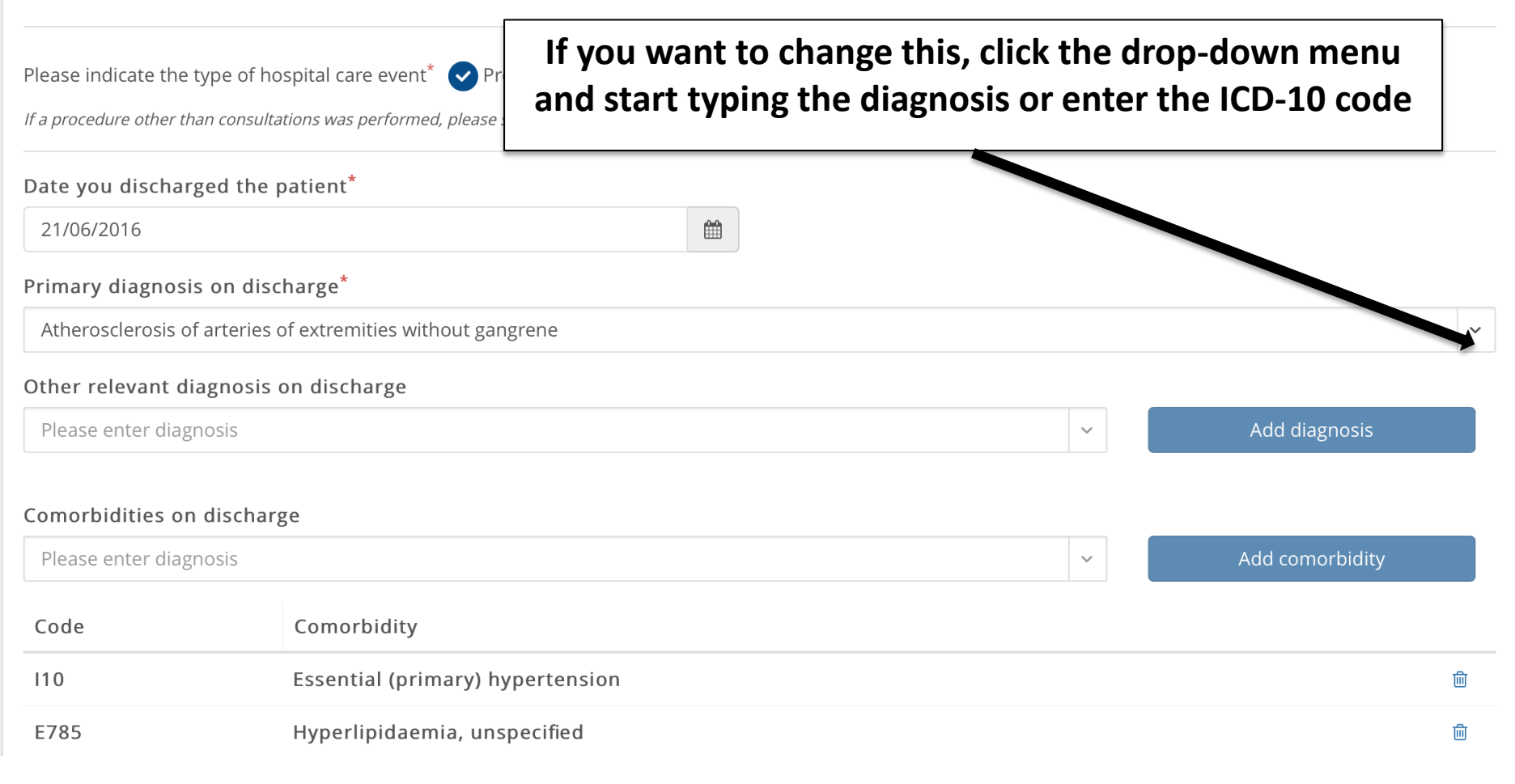

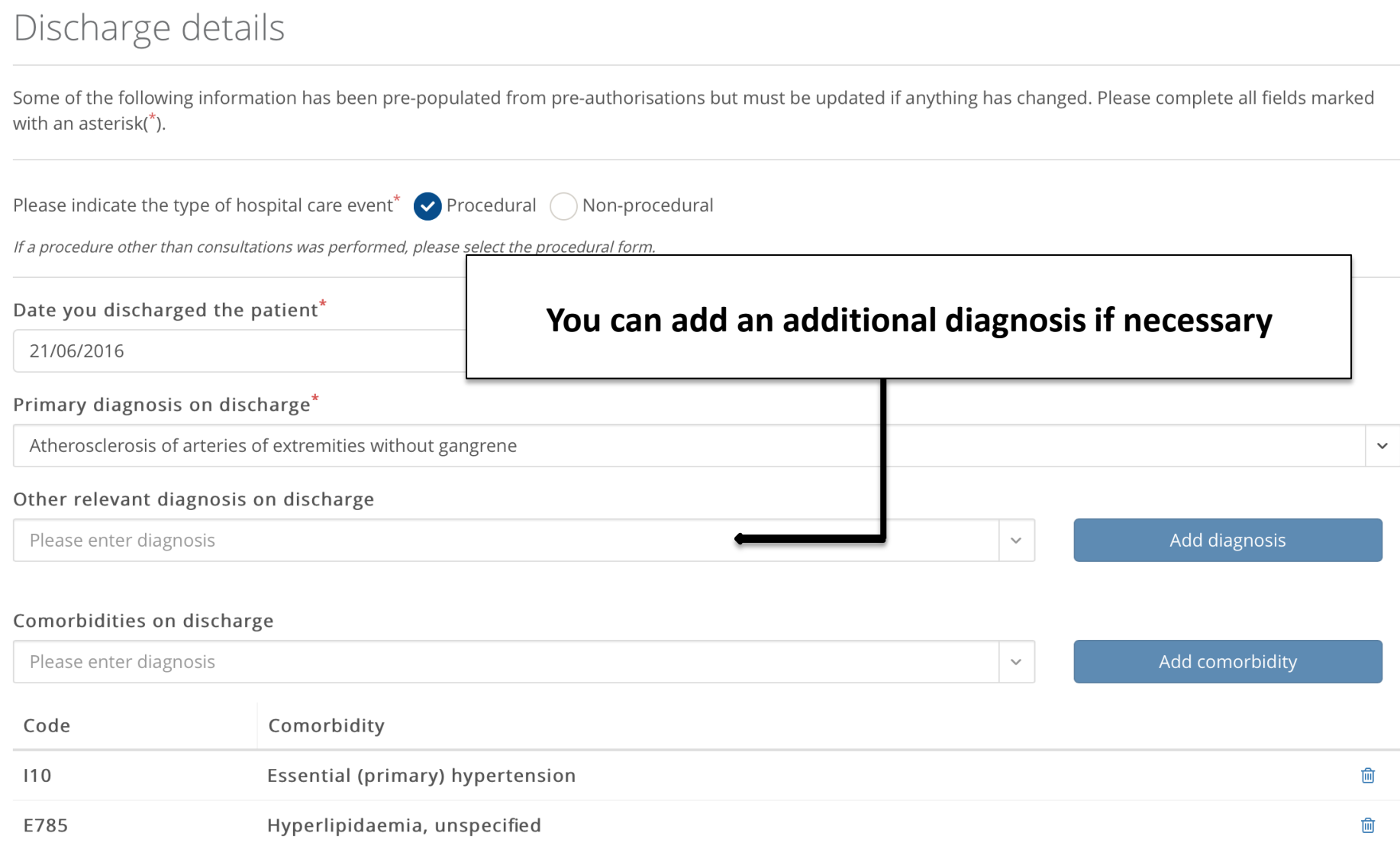

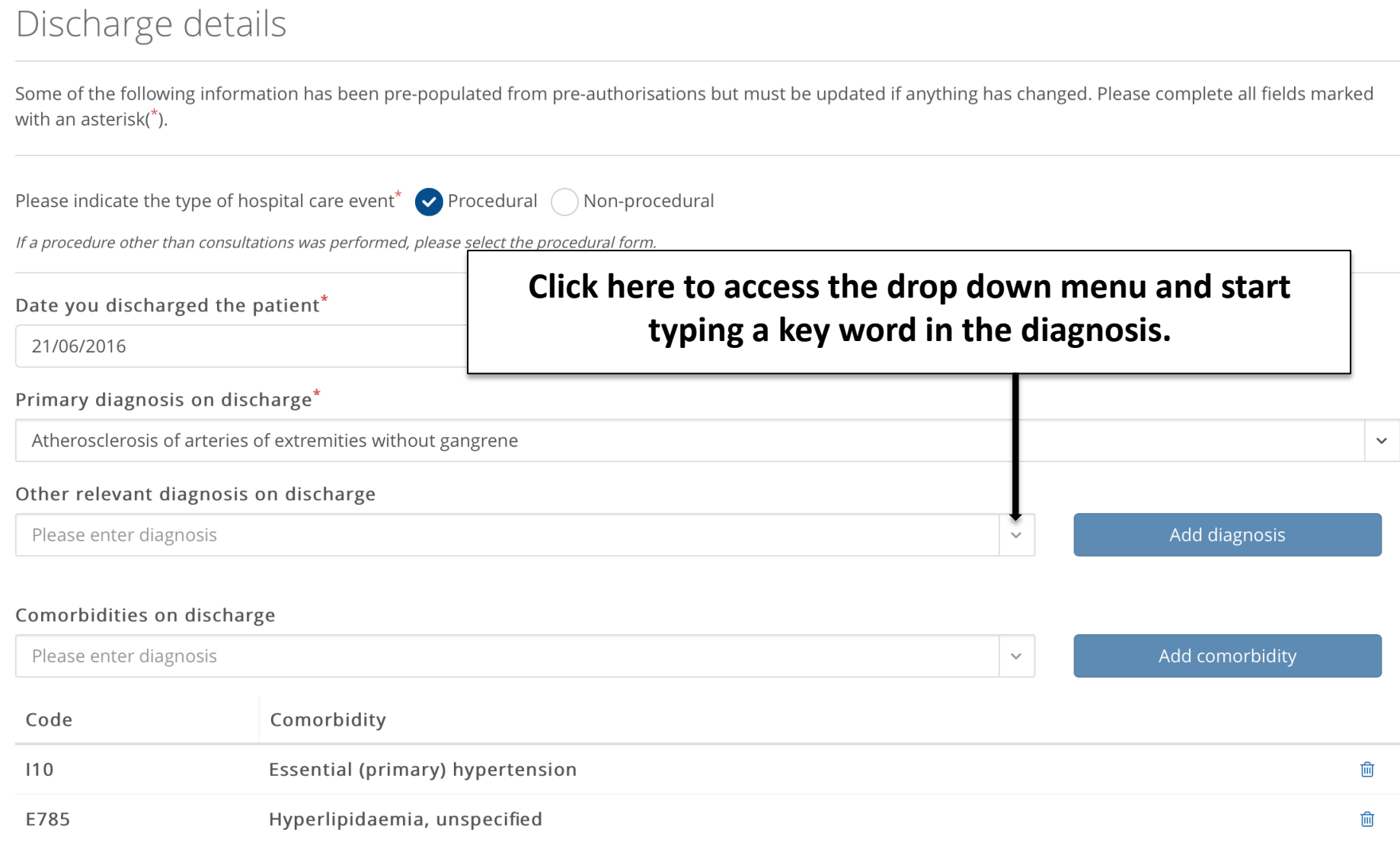

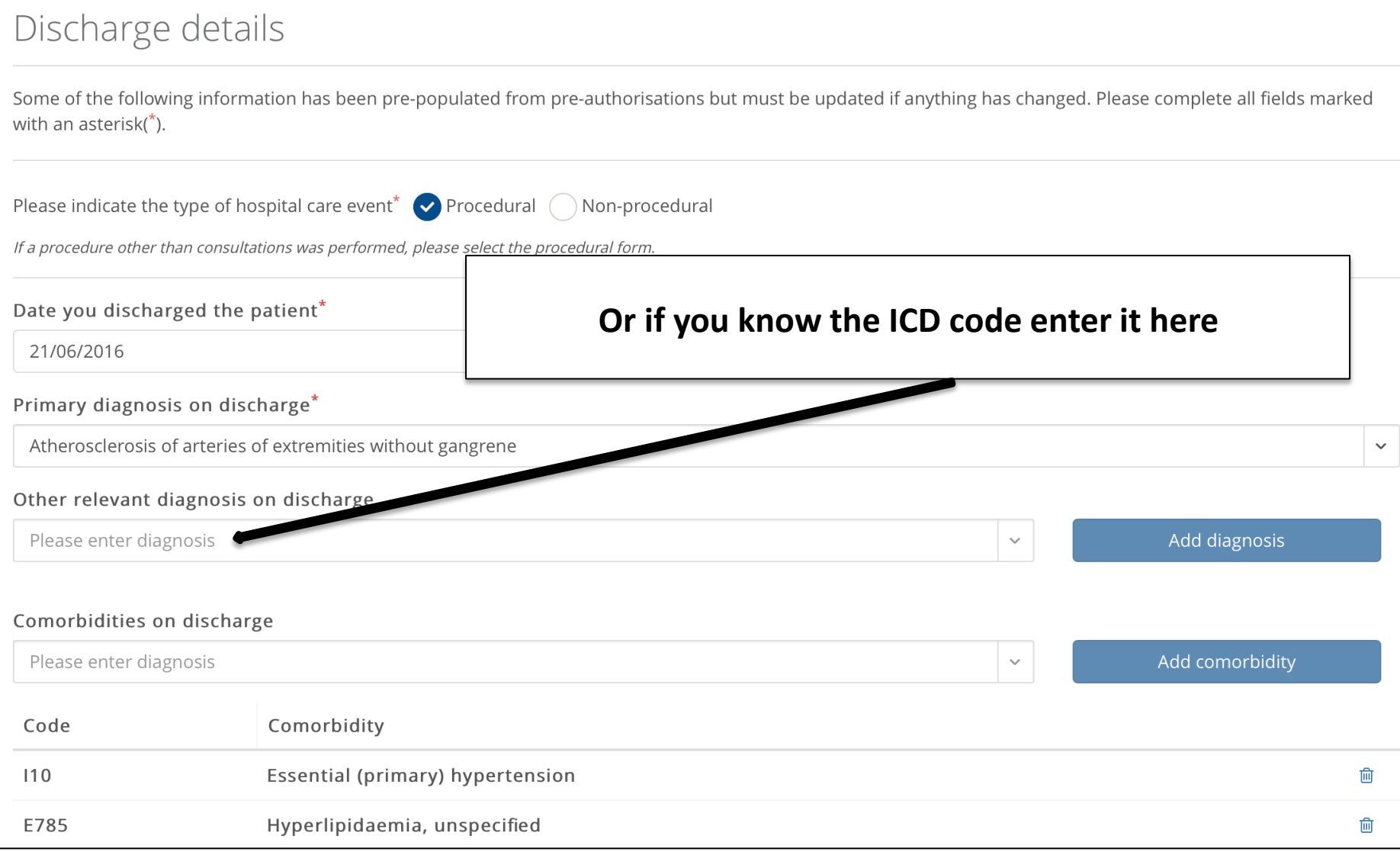

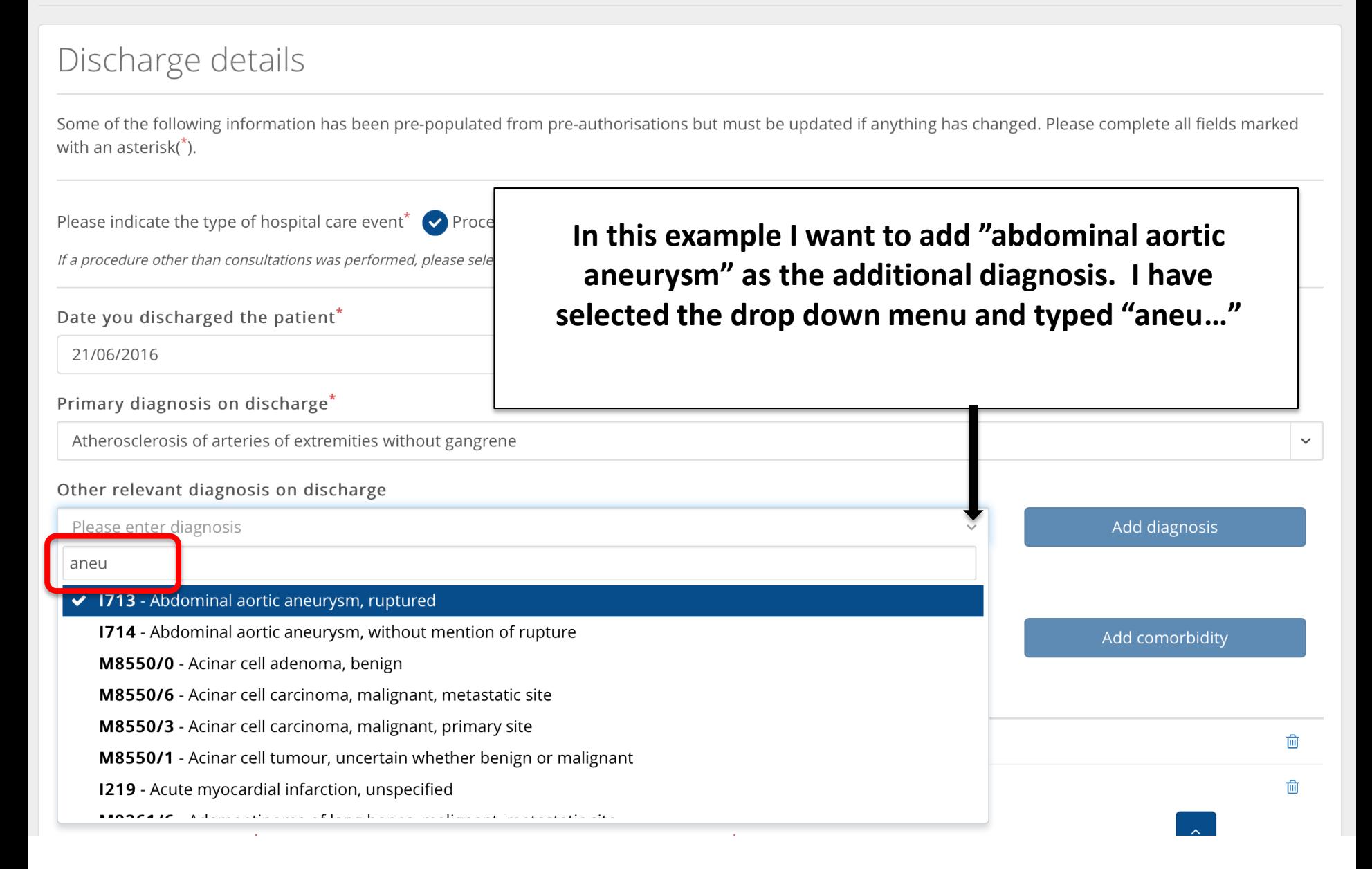

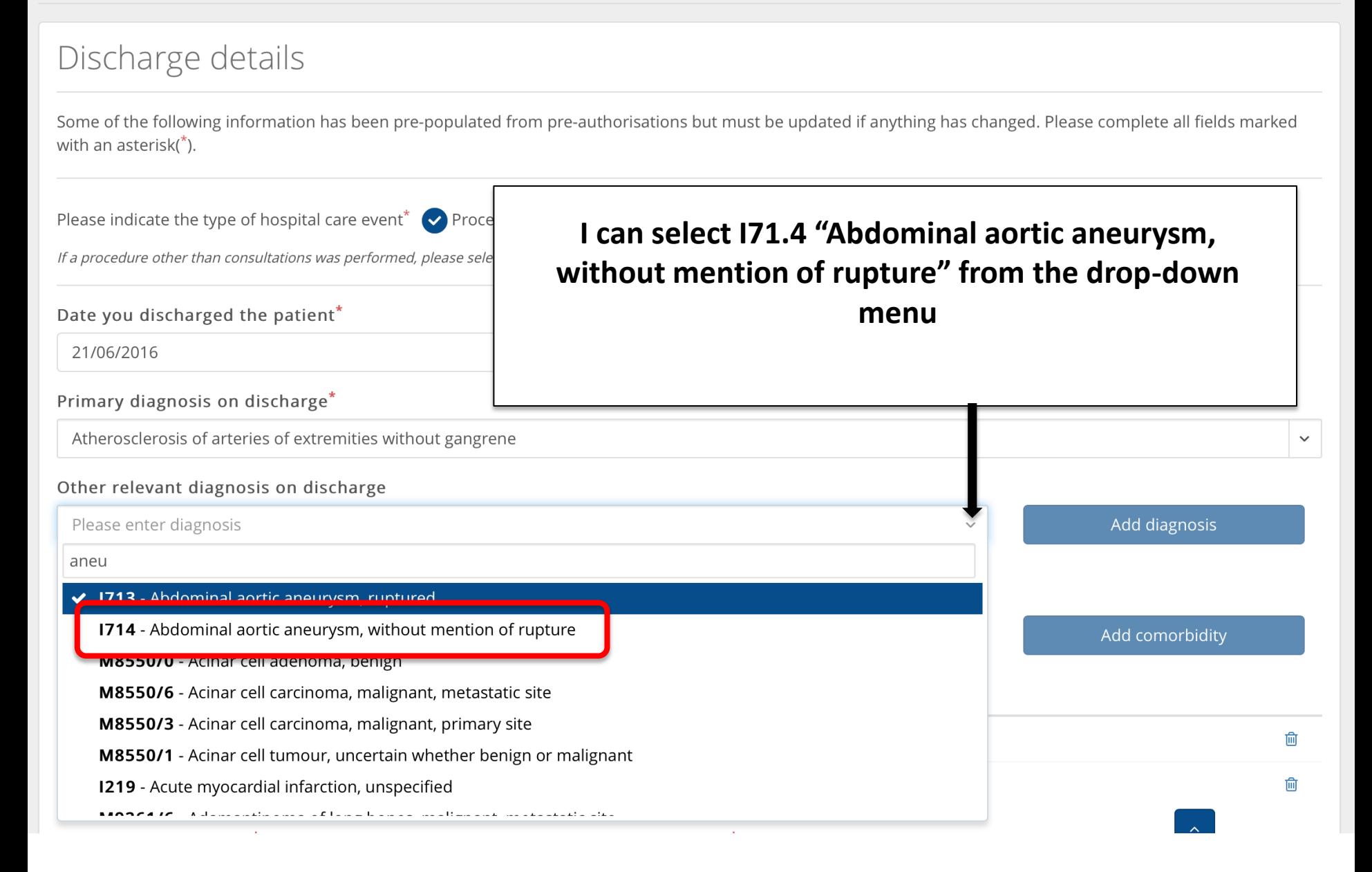

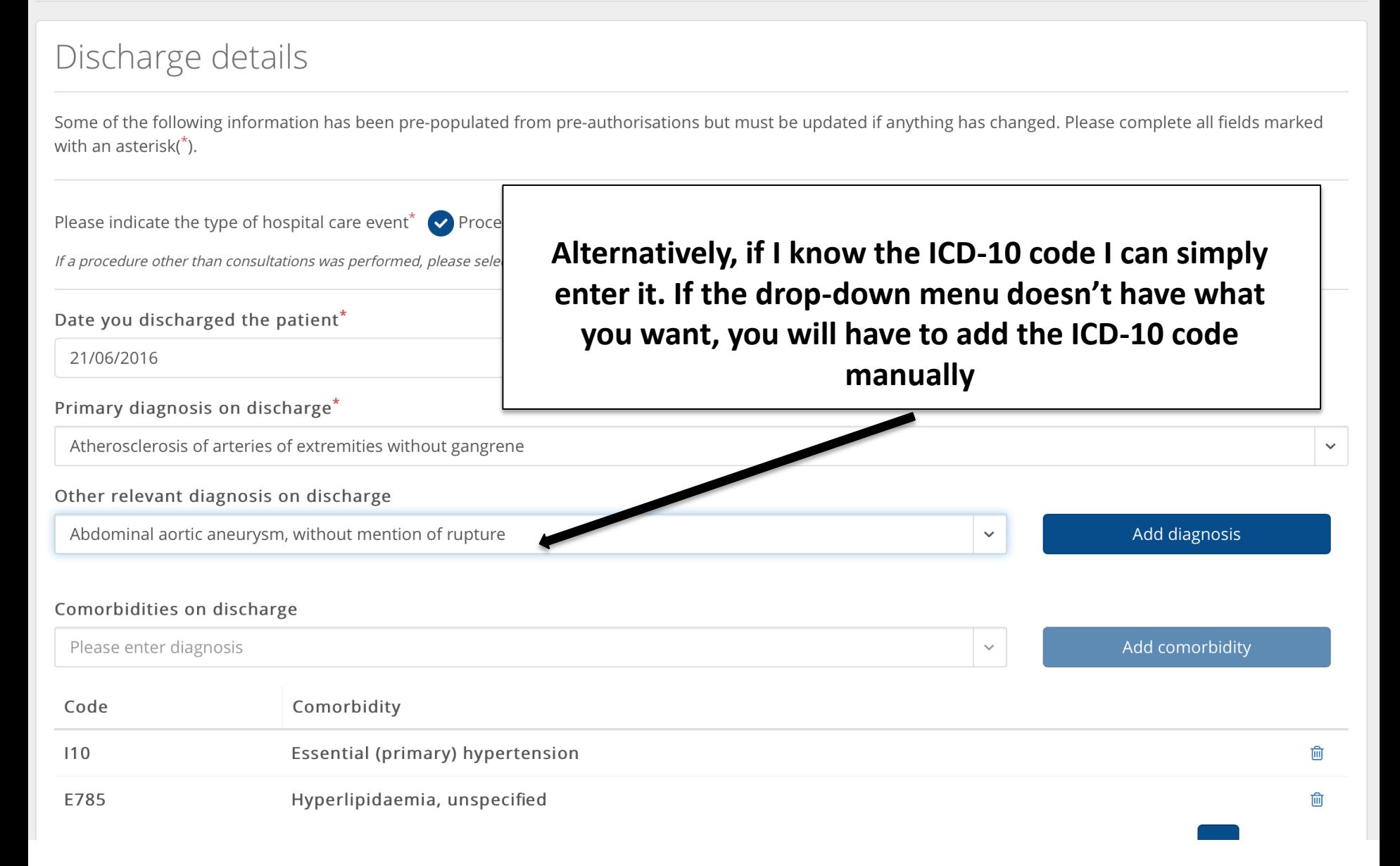

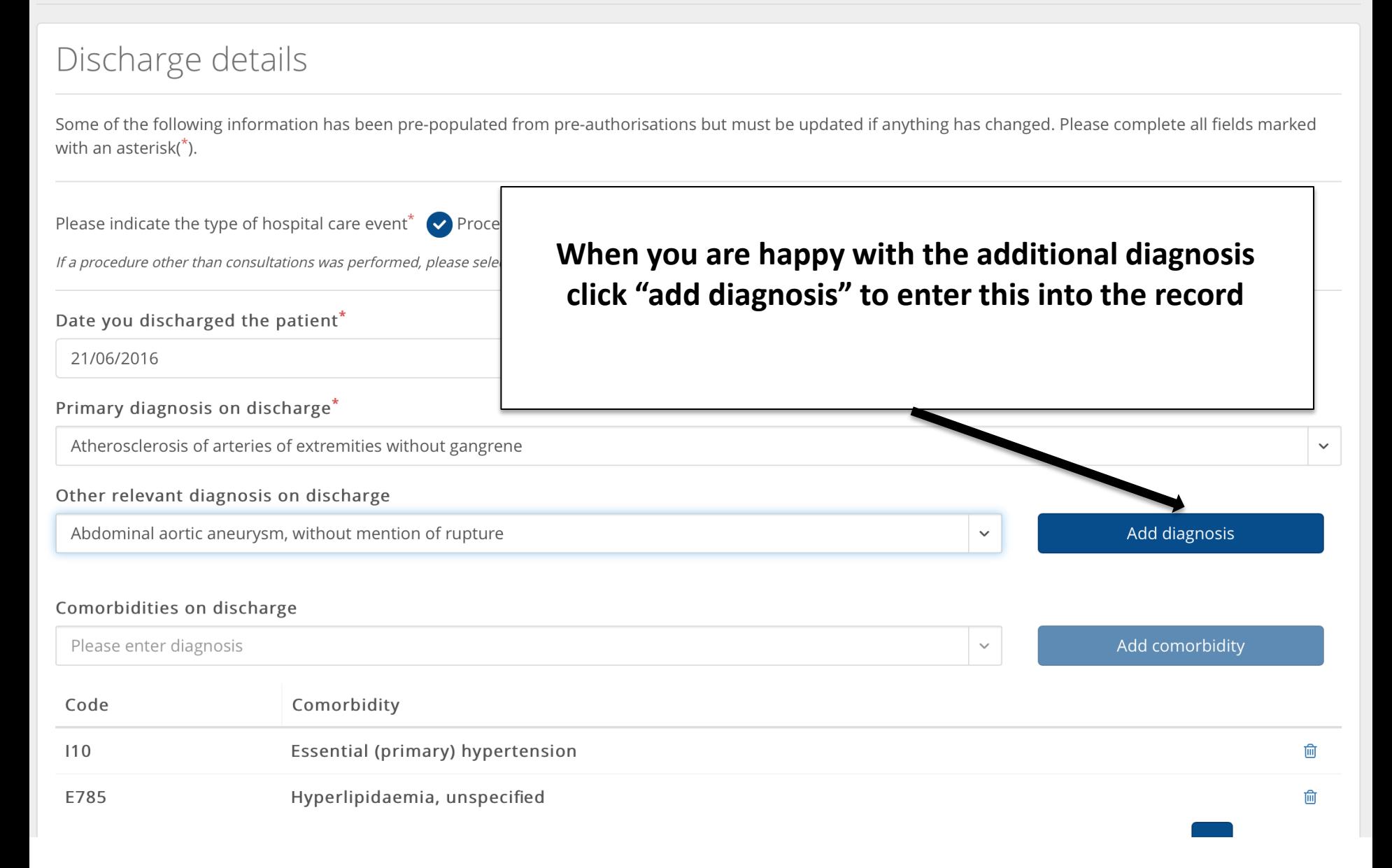

Some of the following information has been pre-populated from pre-authorisations but must be updated if anything has changed. Please complete all fields marked with an asterisk(\*).

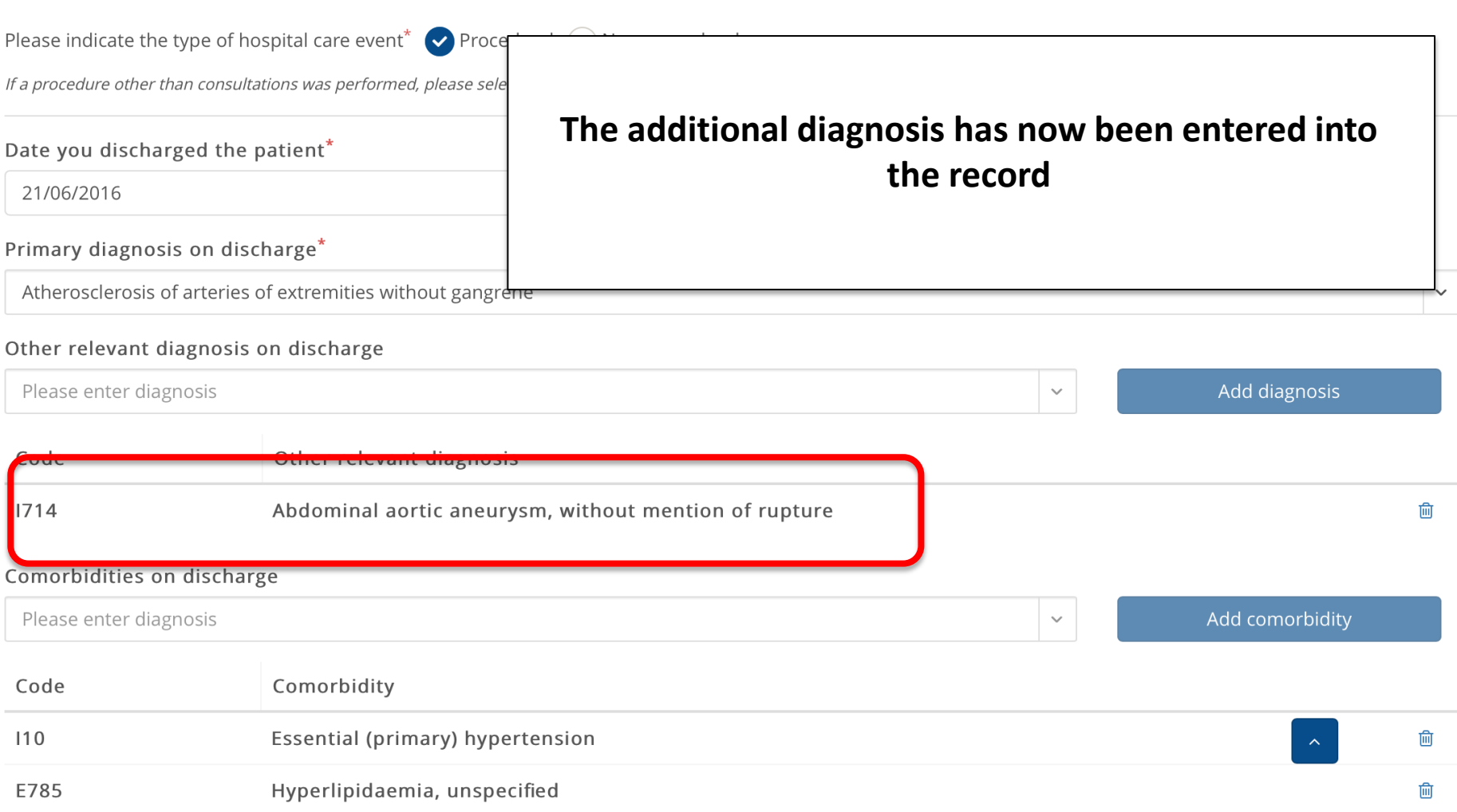

Some of the following information has been pre-populated from pre-authorisations but must be updated if anything has changed. Please complete all fields marked with an asterisk $(*)$ .

Please indicate the type of hospital care event\*  $\blacktriangleright$  Procedural  $\bigcap$  Non-procedural

If a procedure other than consultations was performed, please select the procedural form.

Date you discharged the patient\*

21/06/2016

 $\mathop{m}\limits^{\circ\circ}$ 

#### Primary diagnosis on discharge\*

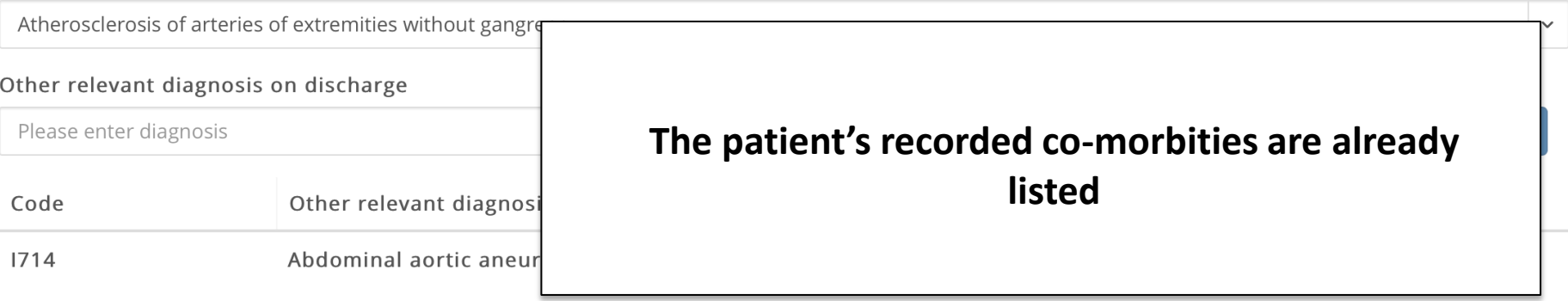

#### Comorbidities on discharge

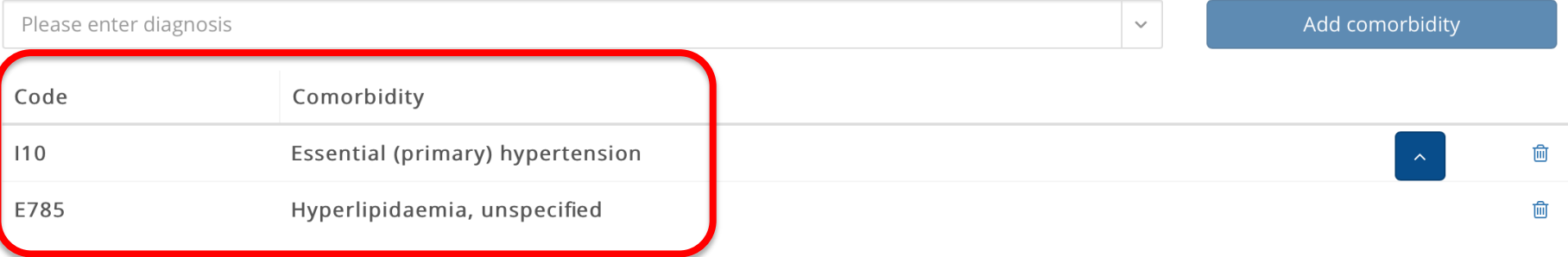

Some of the following information has been pre-populated from pre-authorisations but must be updated if anything has changed. Please complete all fields marked with an asterisk $(*)$ .

Please indicate the type of hospital care event\*  $\blacktriangleright$  Procedural  $\bigcap$  Non-procedural

If a procedure other than consultations was performed, please select the procedural form.

Date you discharged the patient\*

21/06/2016

 $\widehat{\boxplus}$ 

#### Primary diagnosis on discharge\*

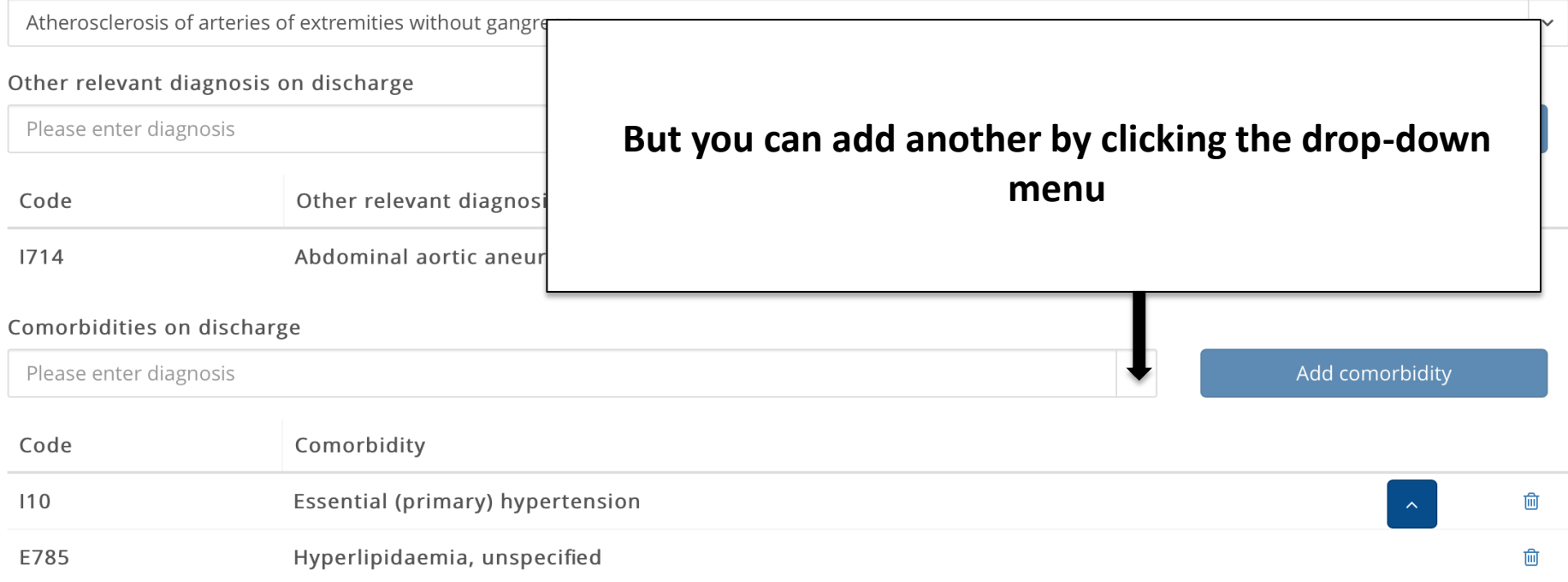

### **In this example I want to add "asthma" so I start typing asth… and then select what I want from the drop-down menu**

#### Comorbidities on discharge

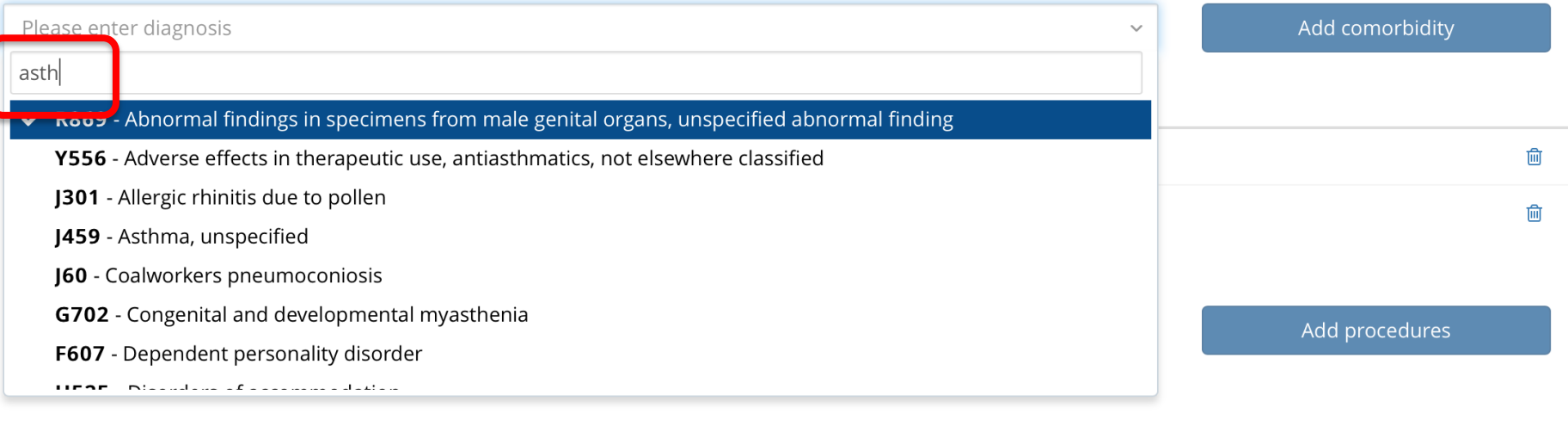

### **In this example I want to add "asthma" so I start typing asth… and then select what I want from the drop-down menu**

#### Comorbidities on discharge

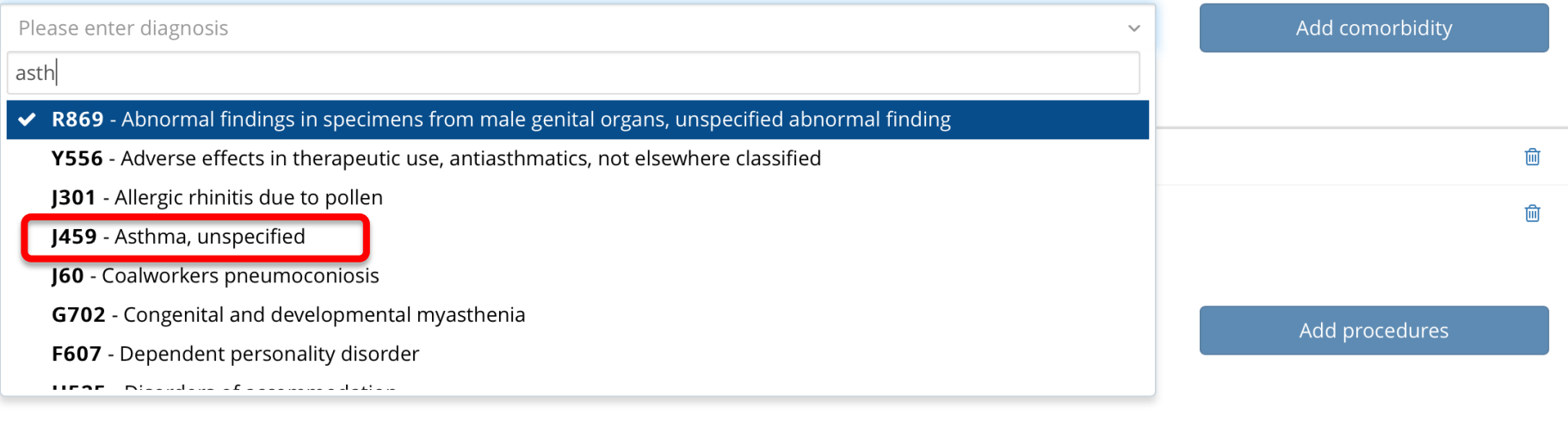

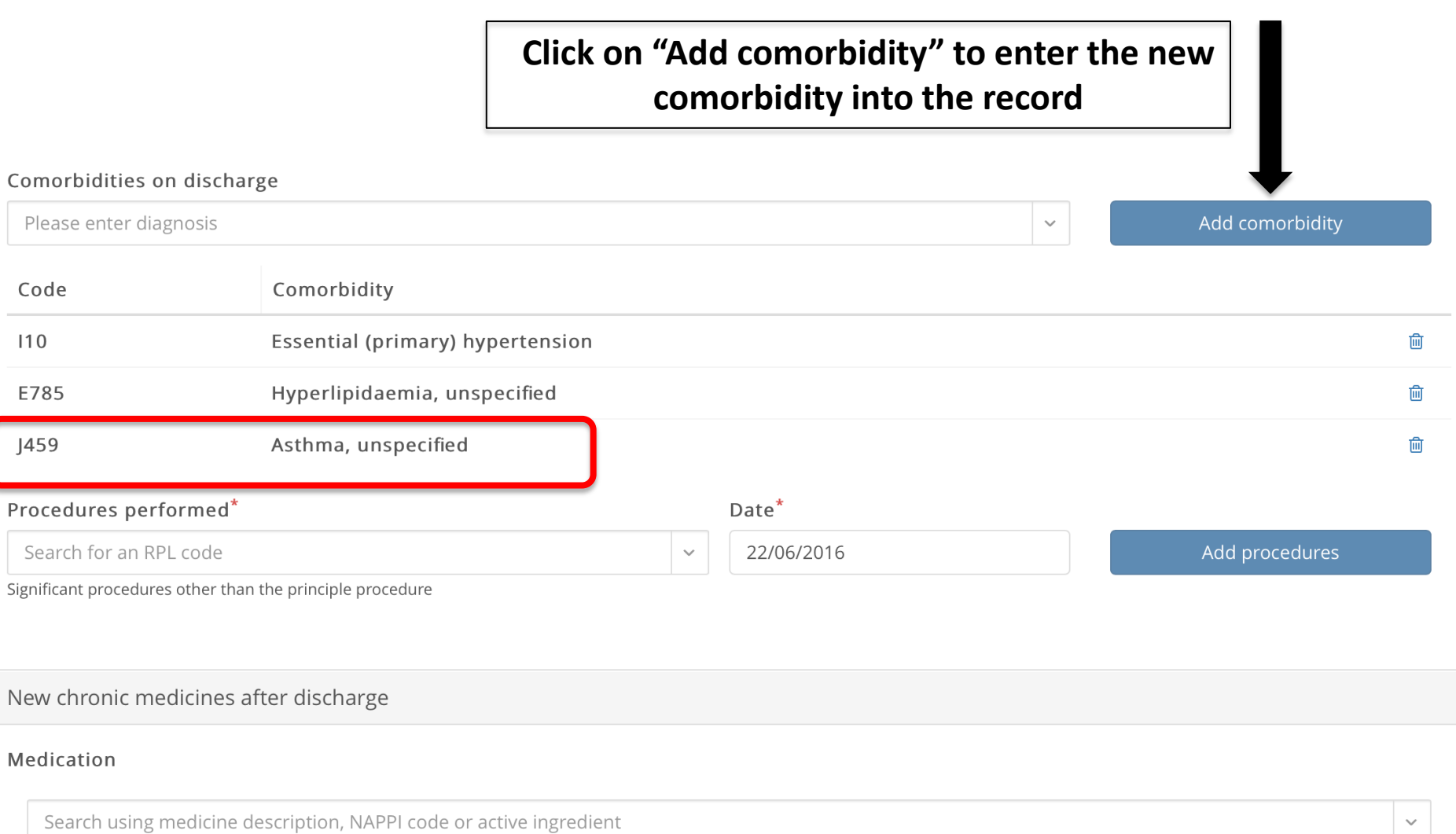

Some of the following information has been pre-populated from pre-authorisations but must be updated if anything has changed. Please complete all fields marked with an asterisk(\*).

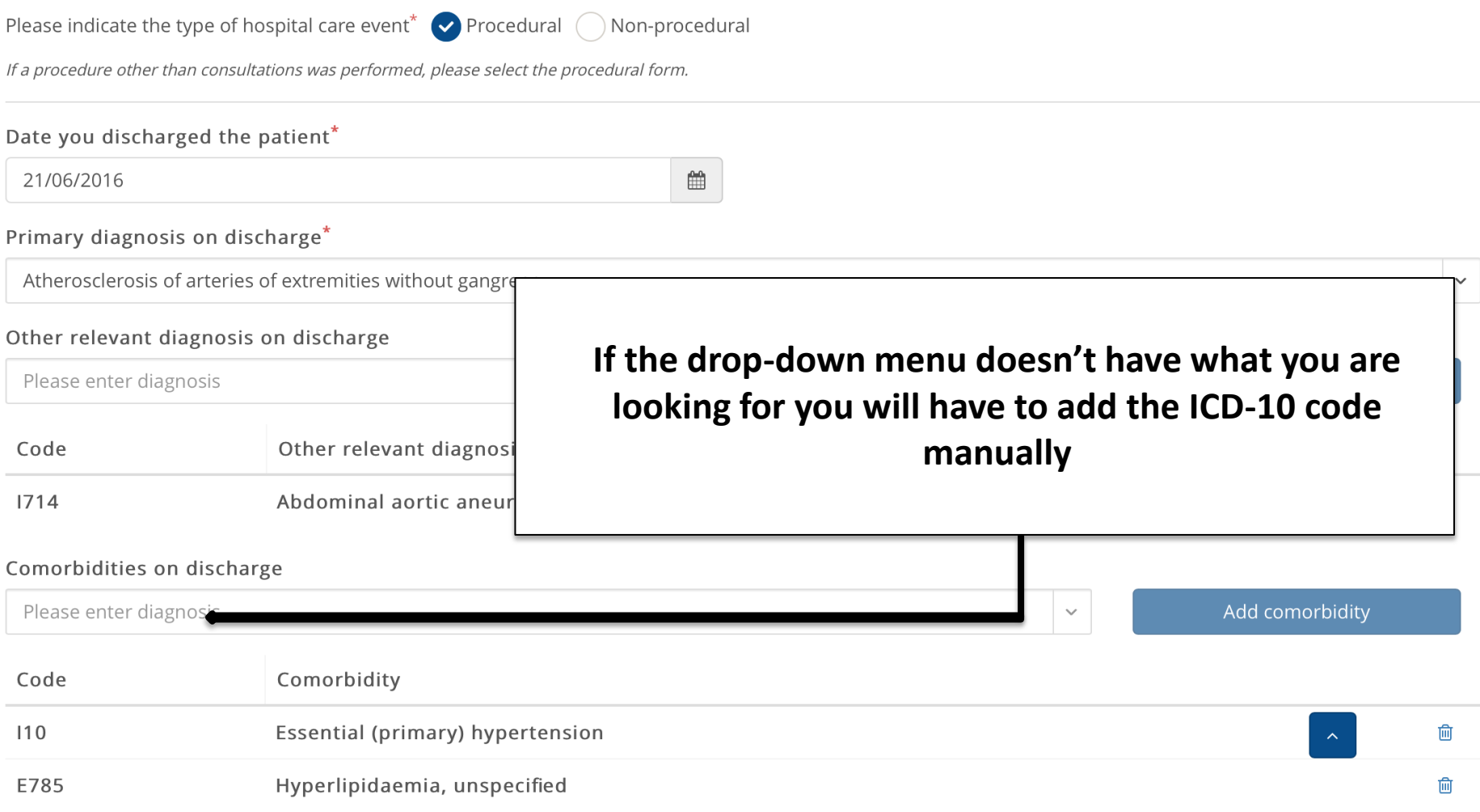

Some of the following information has been pre-populated from pre-authorisations but must be updated if anything has changed. Please complete all fields marked with an asterisk(\*).

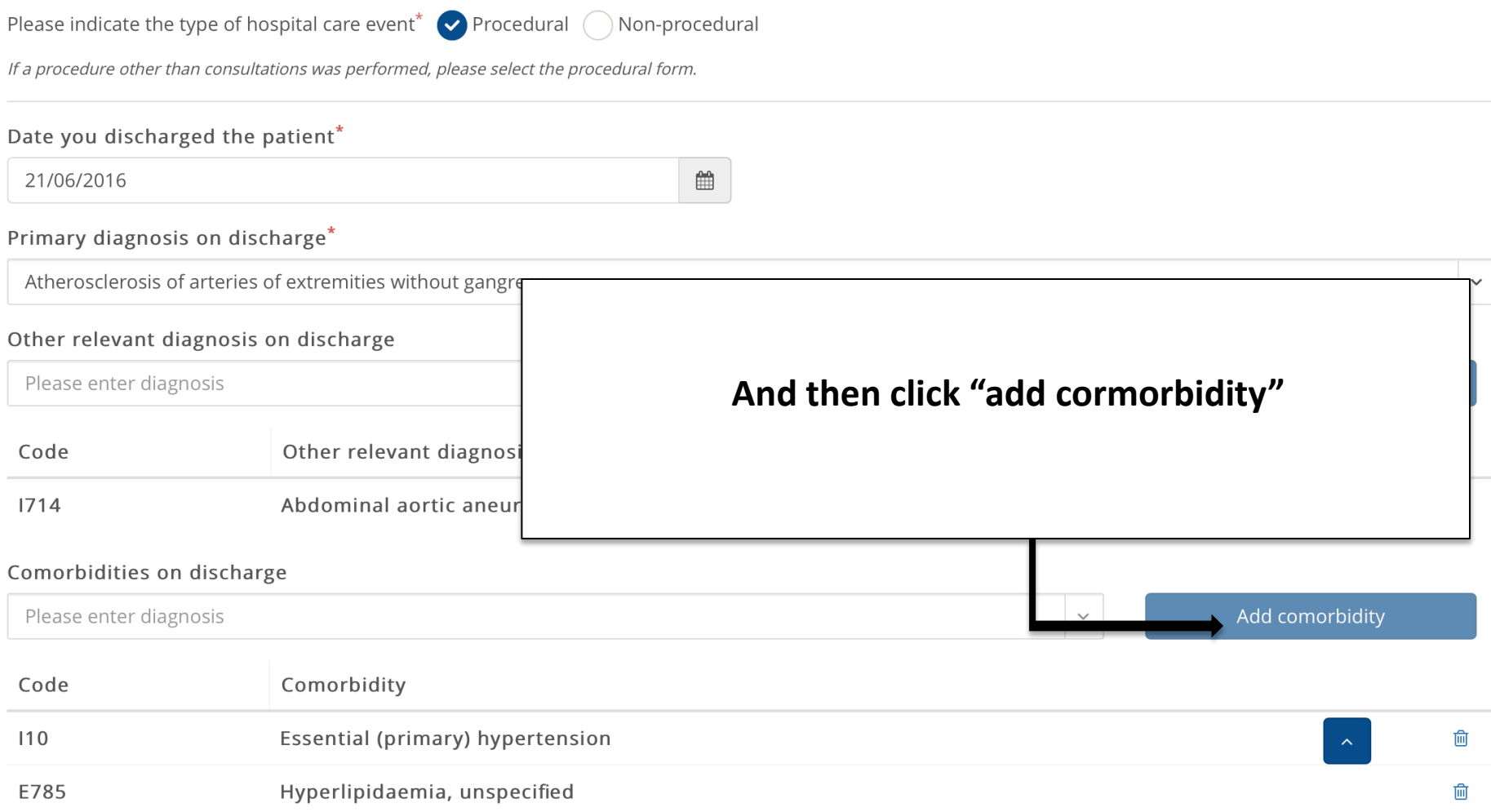

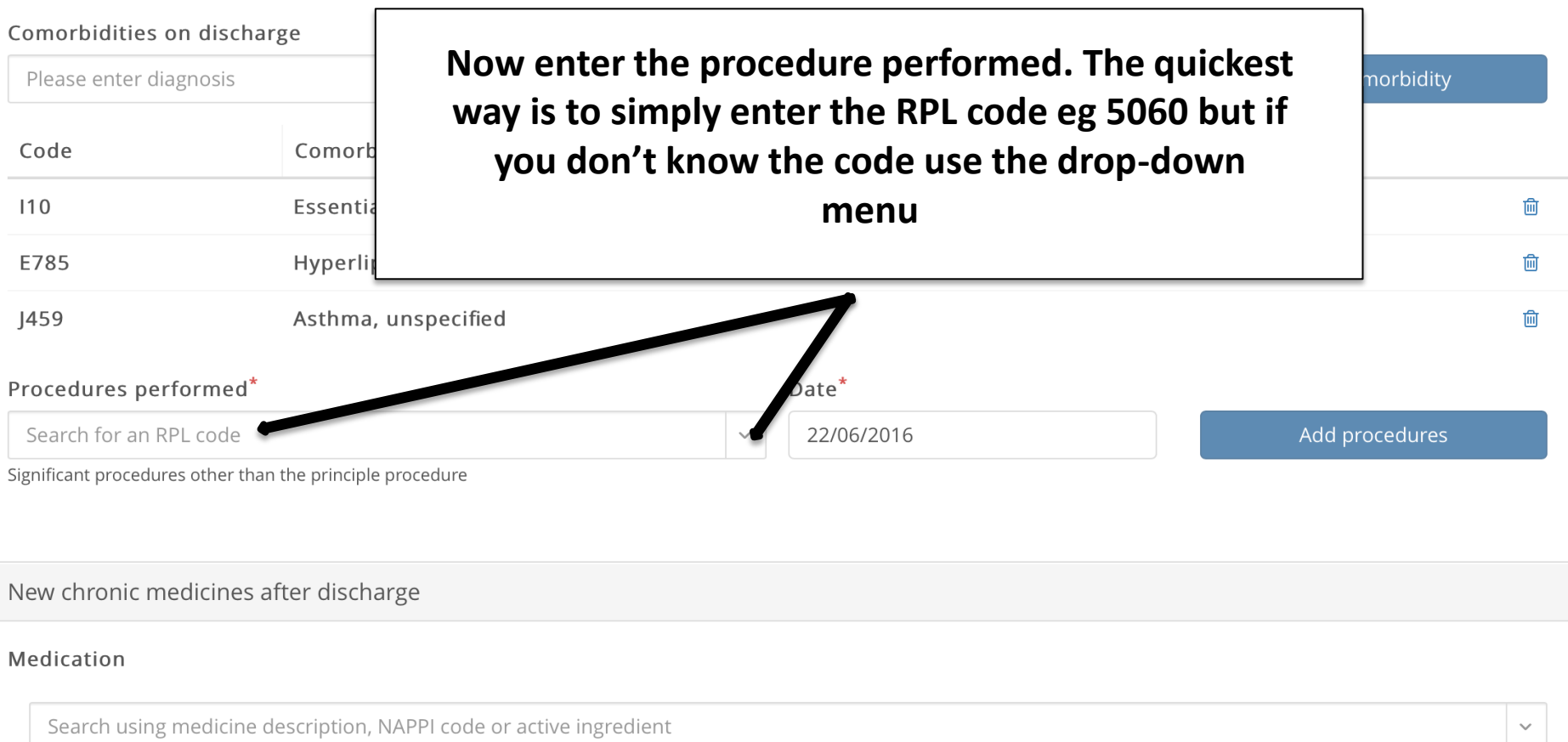

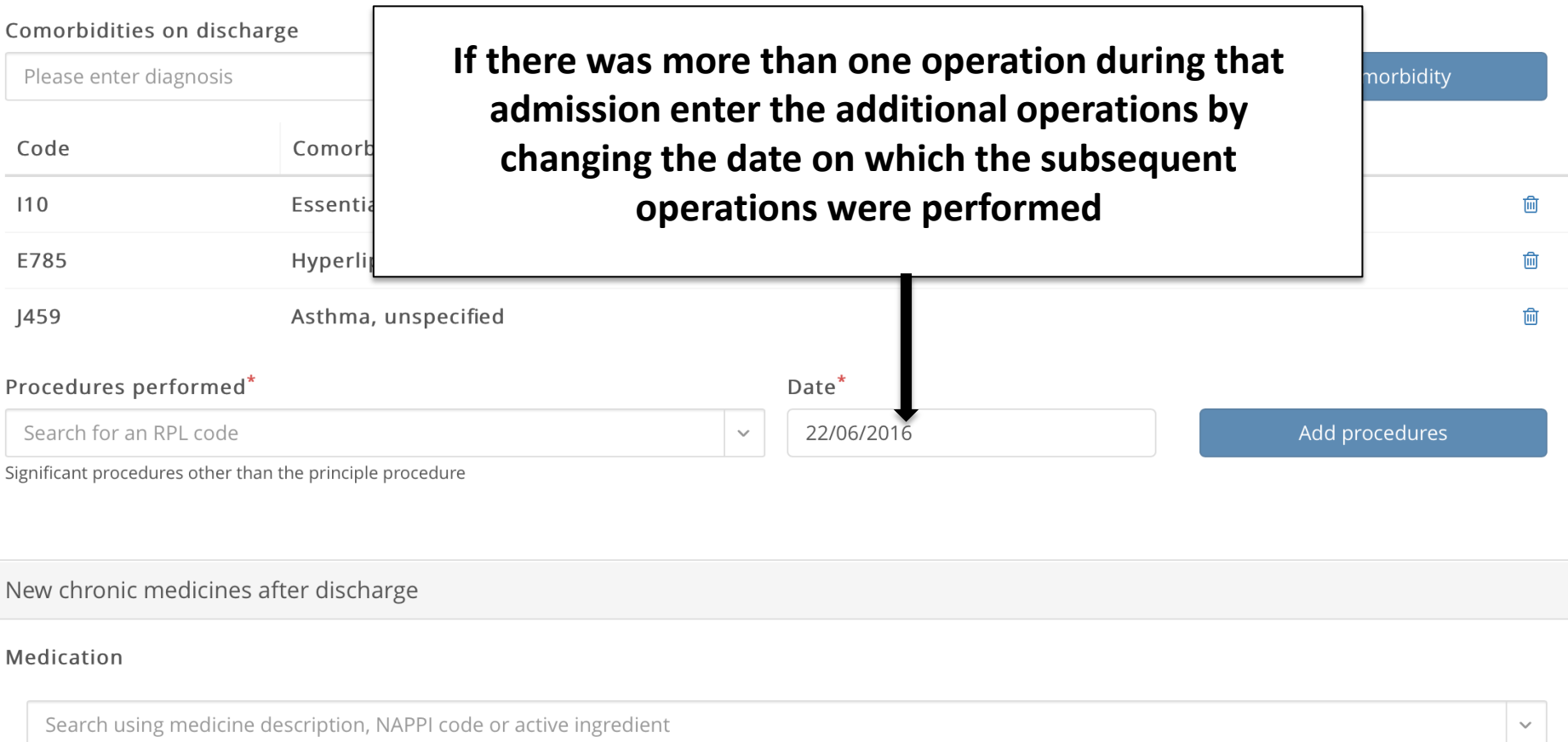

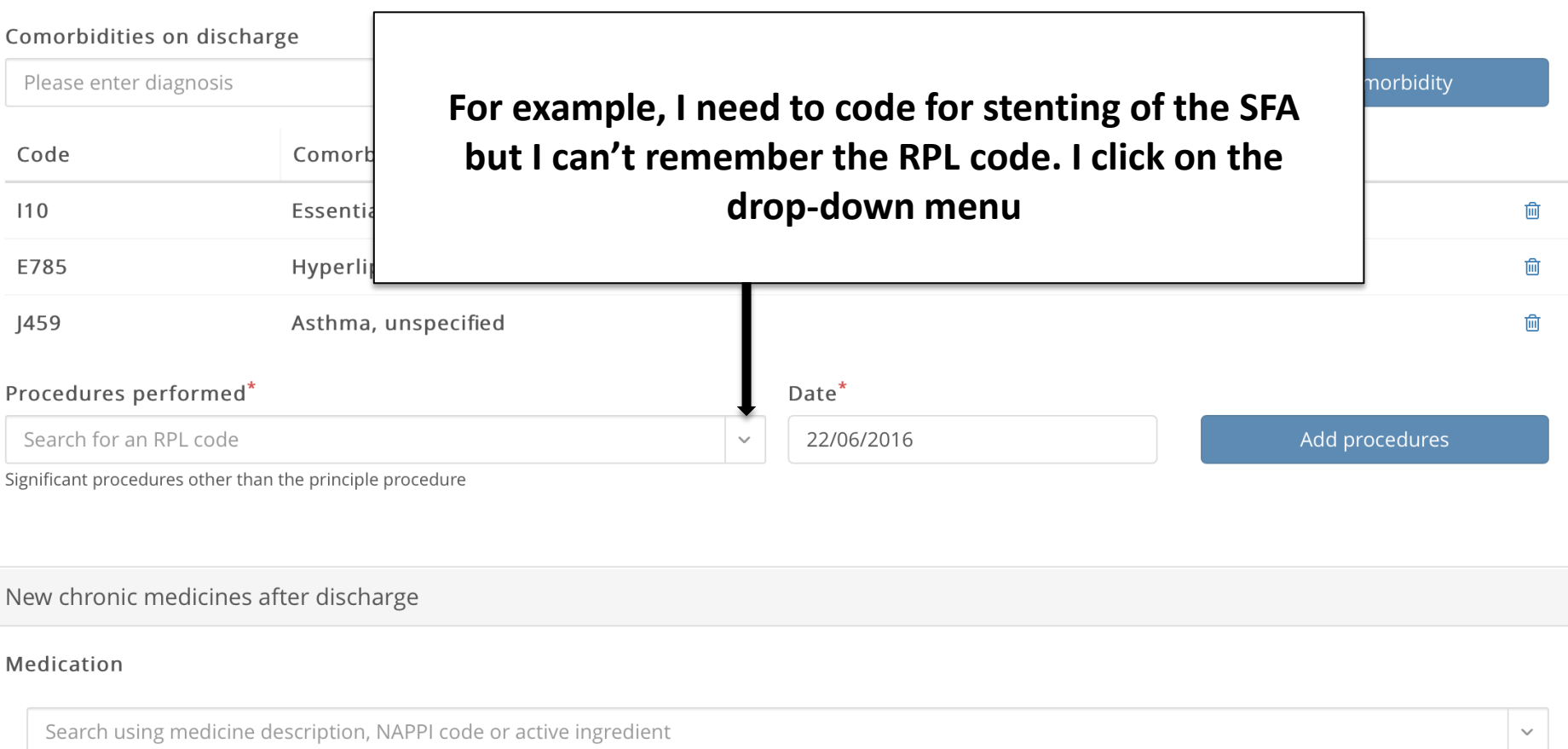

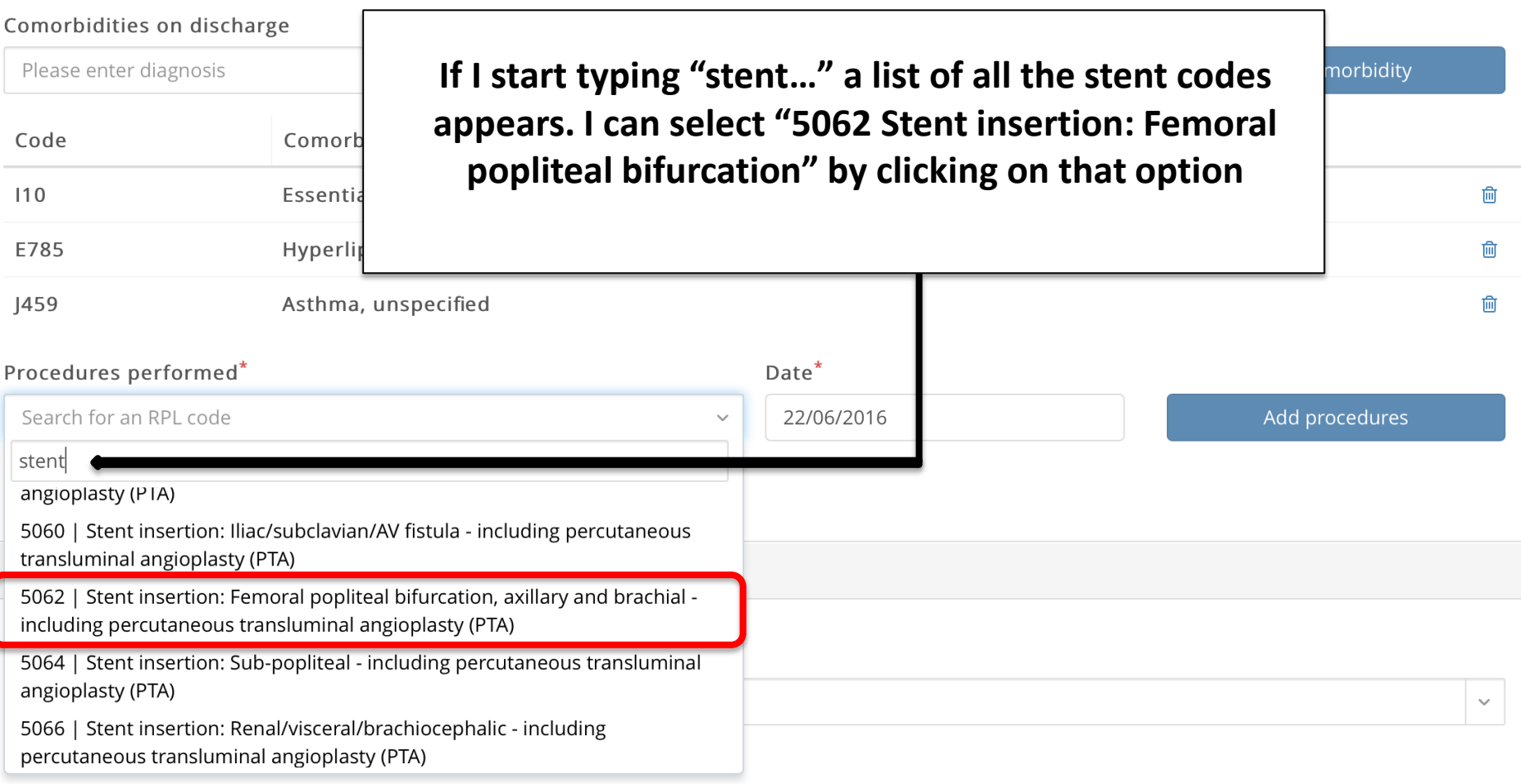

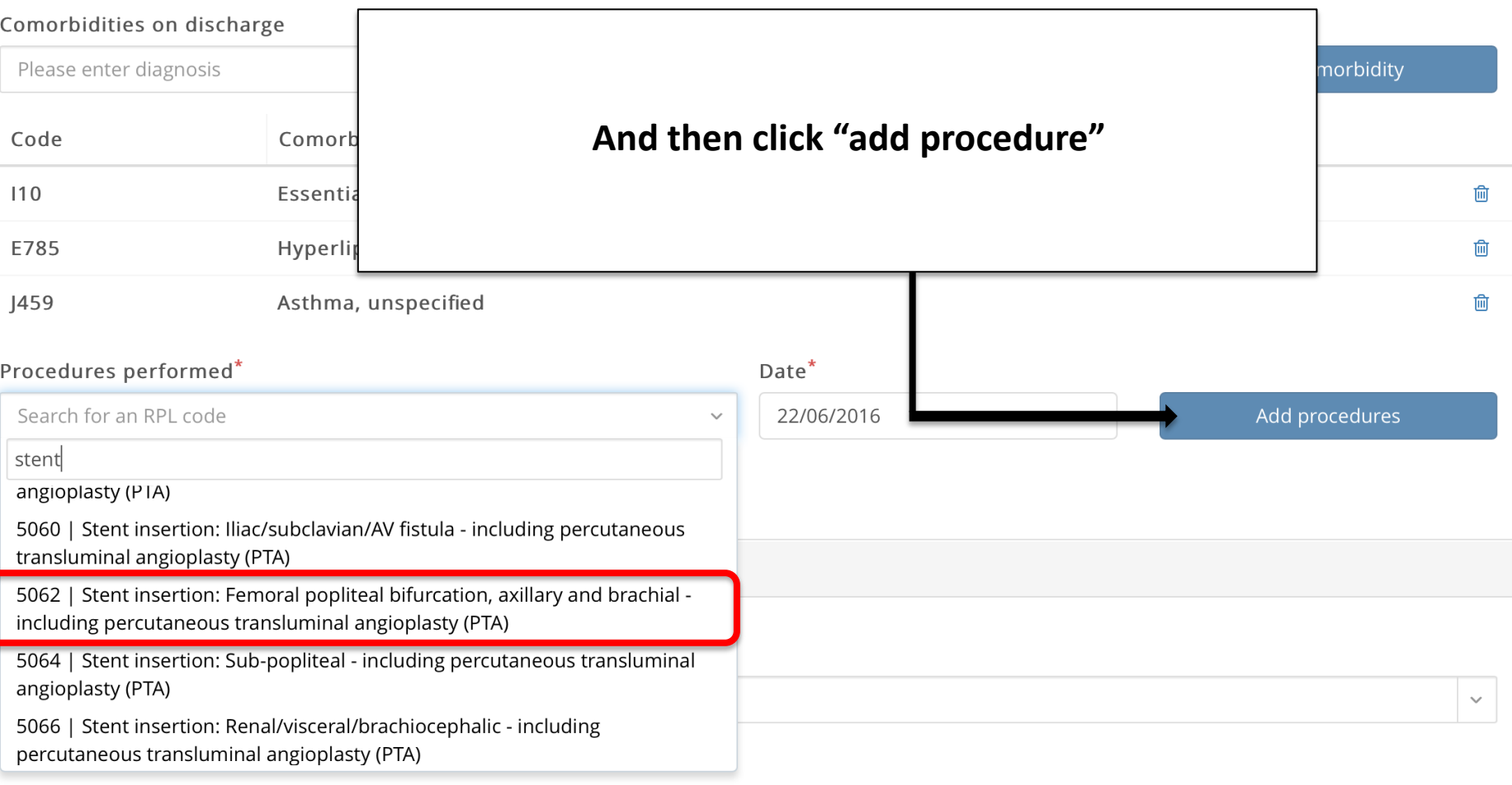

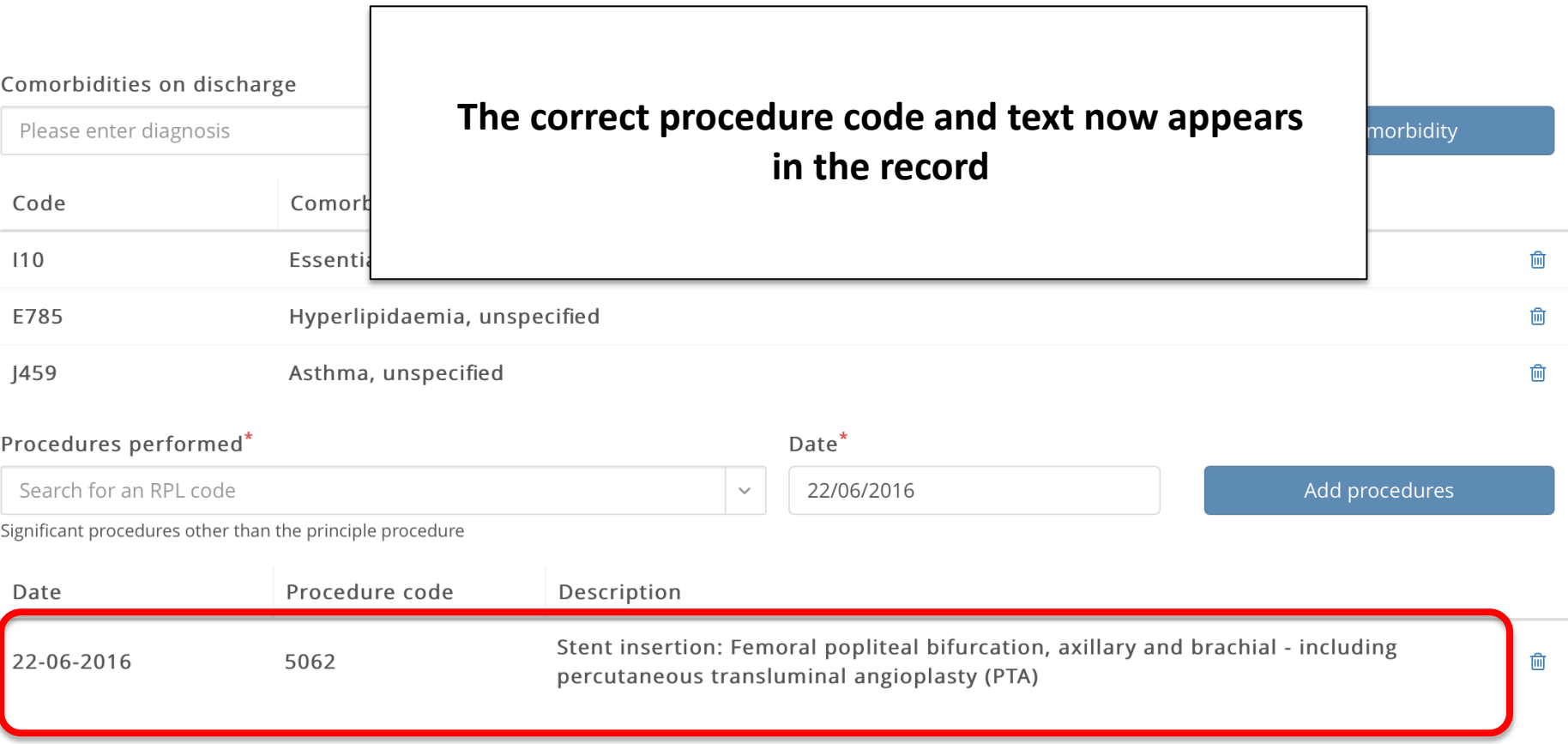

#### Comorbidities on discharge

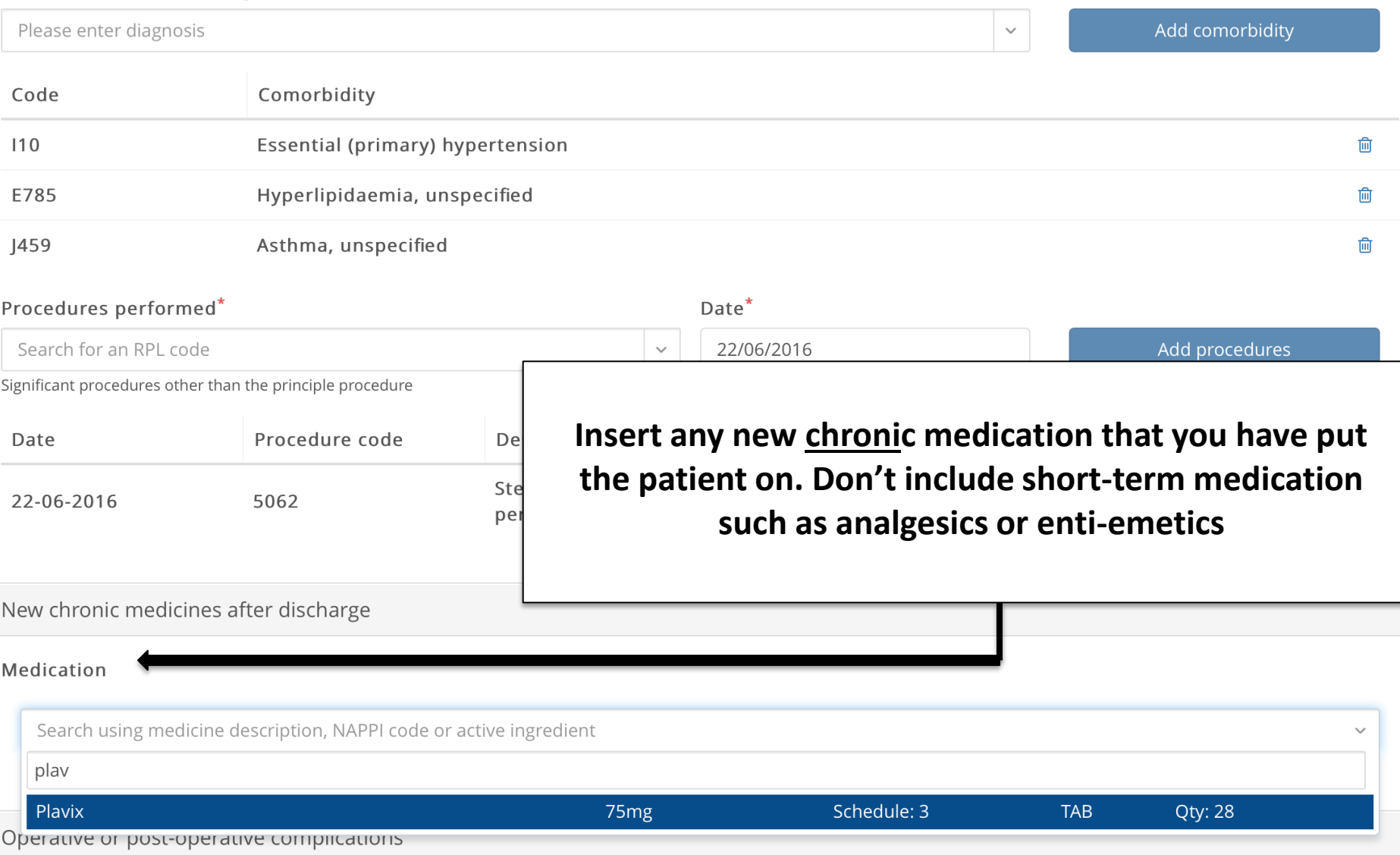

#### Comorbidities on discharge

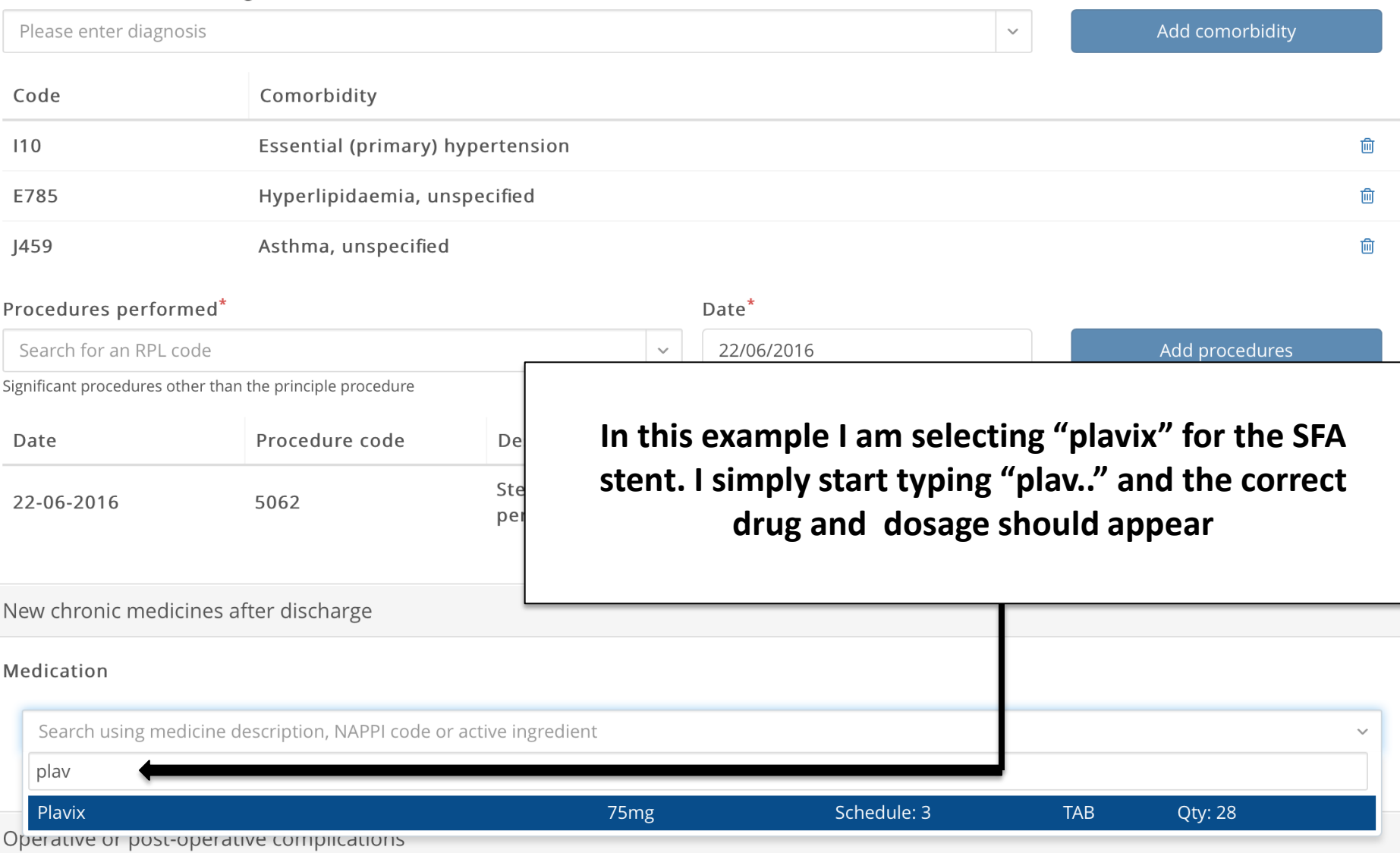

**Now record any complications using the Clavien-Dindo classification. The default is "Grade 0 – No complications". If this is correct leave it undisturbed**

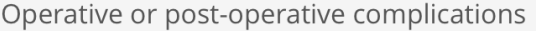

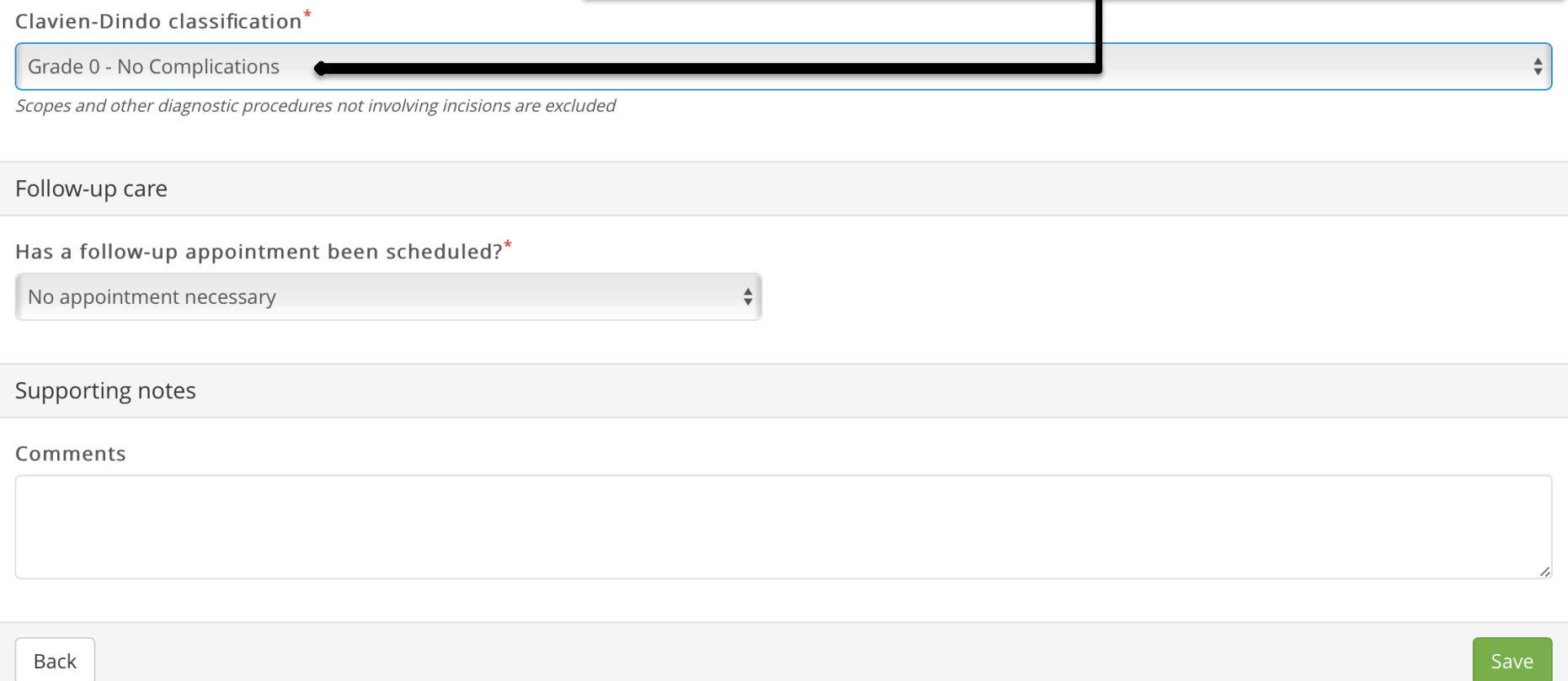

### **If you click on the complication field it will display the classification. Simply click on the option that you want**

Operative or post-operative complications

#### Clavien-Dindo classification\*

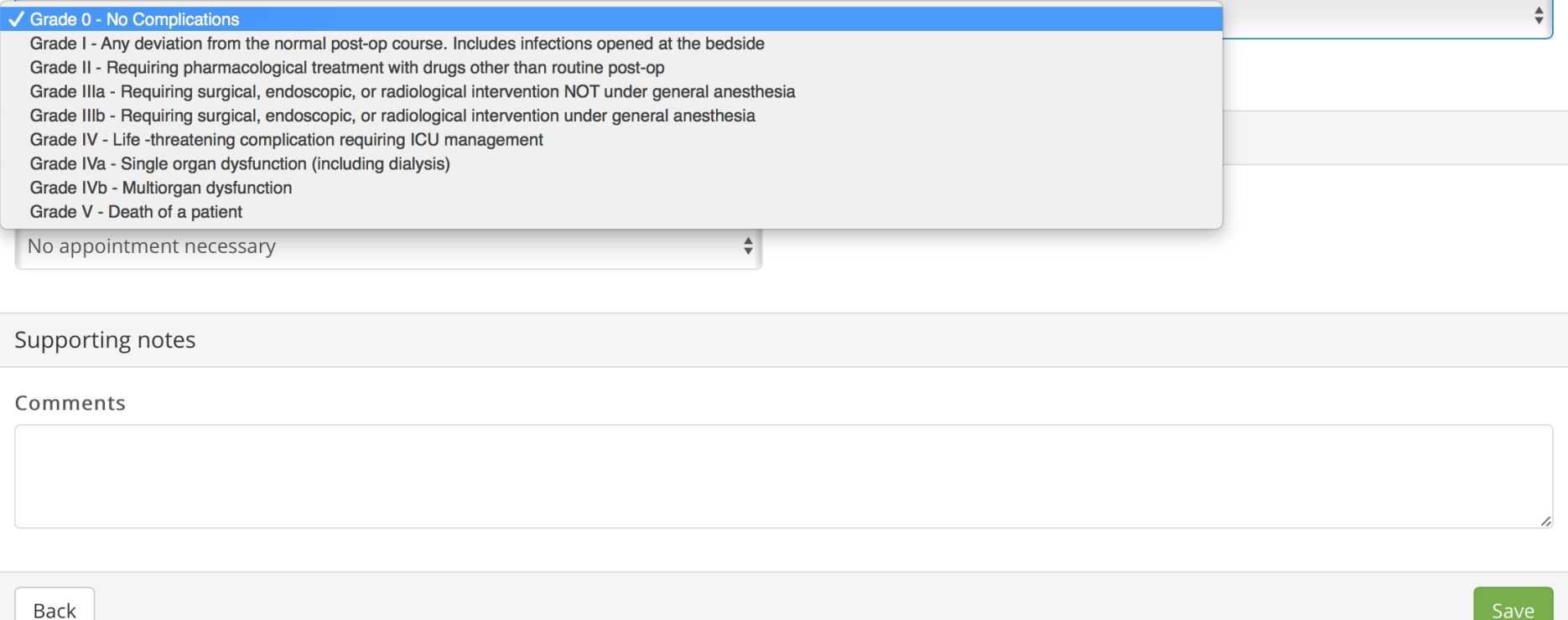

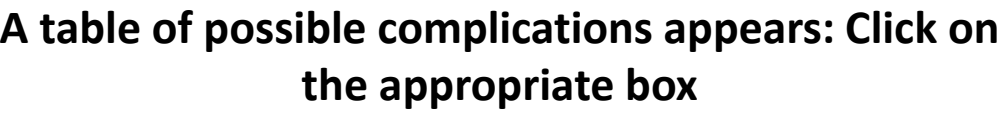

 $\triangleq$ 

Operative or post-operative complications

Clavien-Dindo classification\*

Grade I - Any deviation from the normal post-op course. Includes infections opened at the bedside

Scopes and other diagnostic procedures not involving incisions are excluded

Please select at least one complication \*

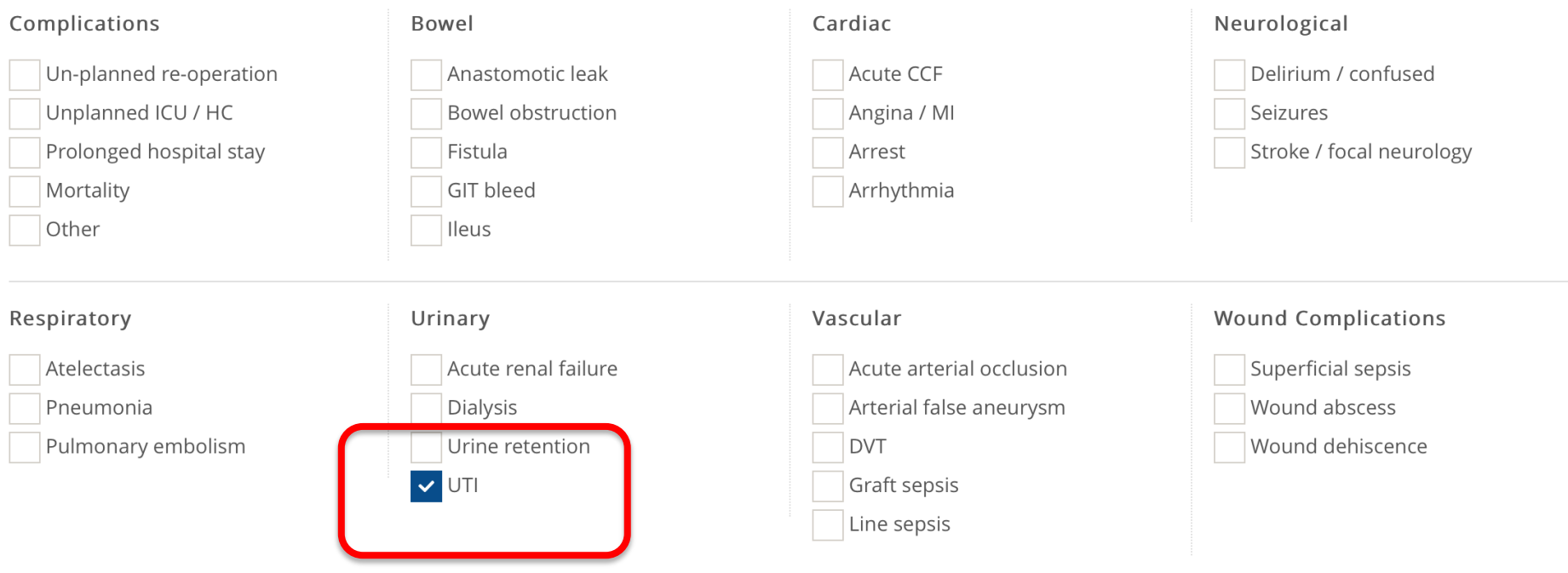

Other

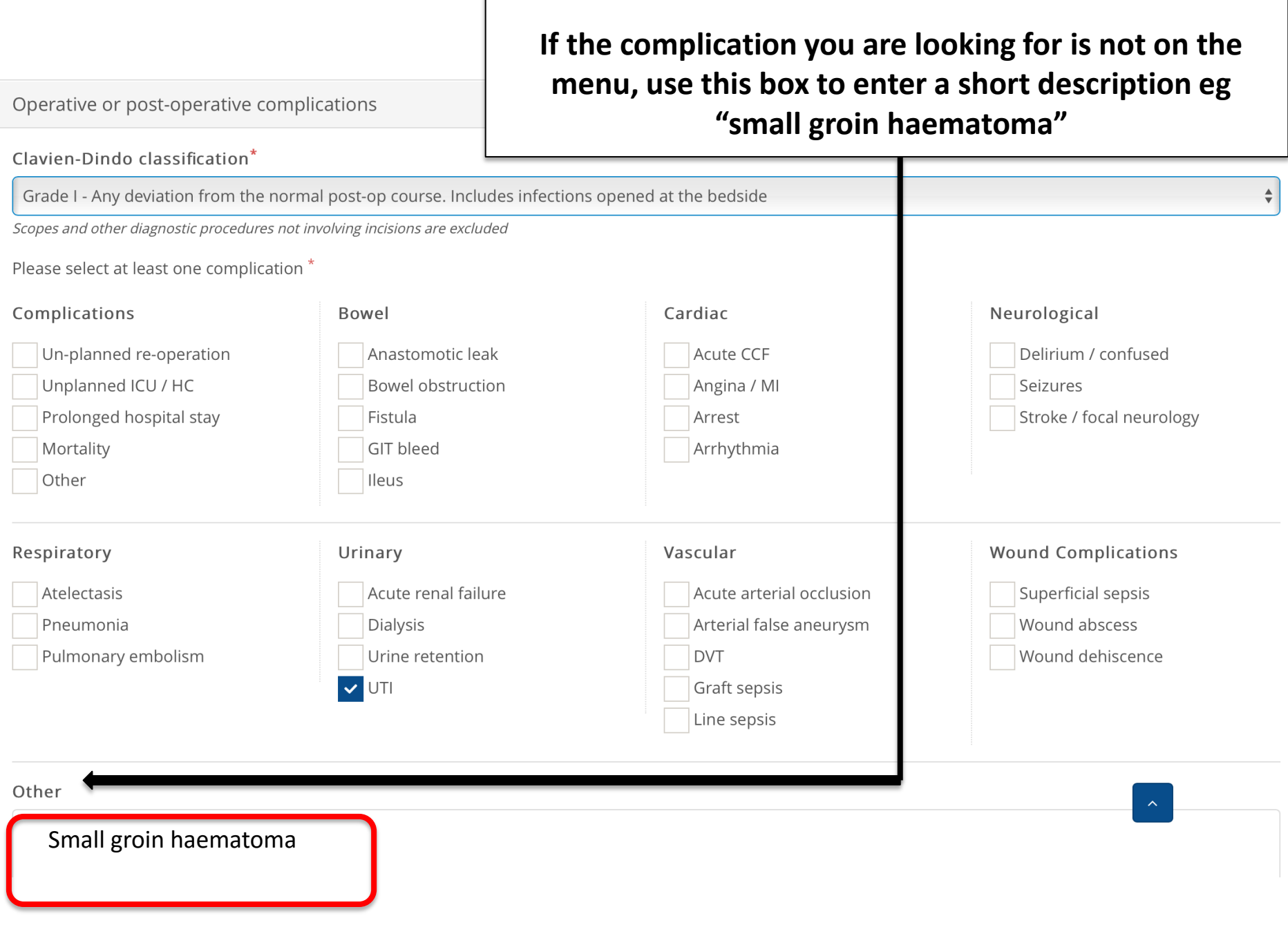

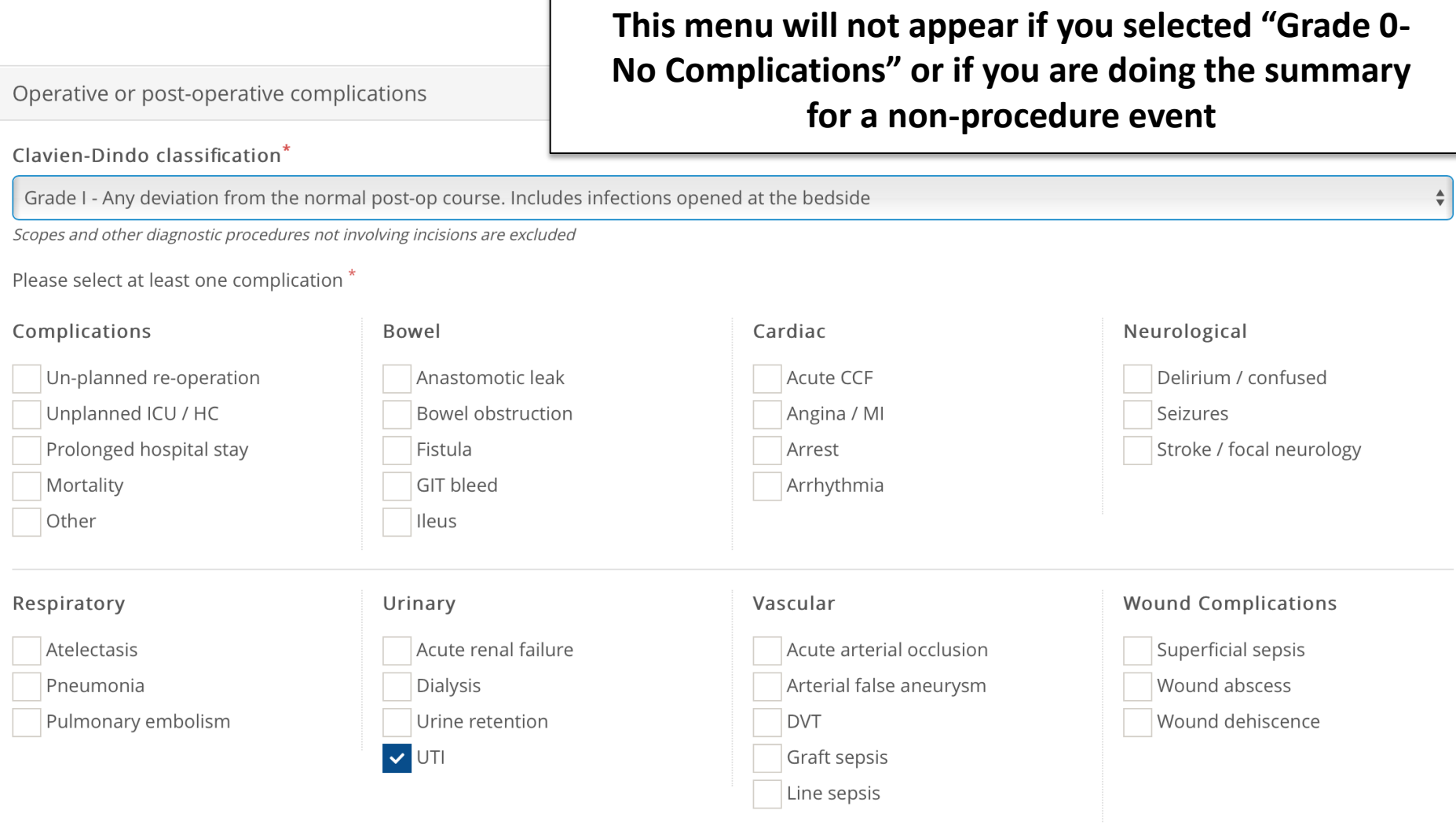

Other

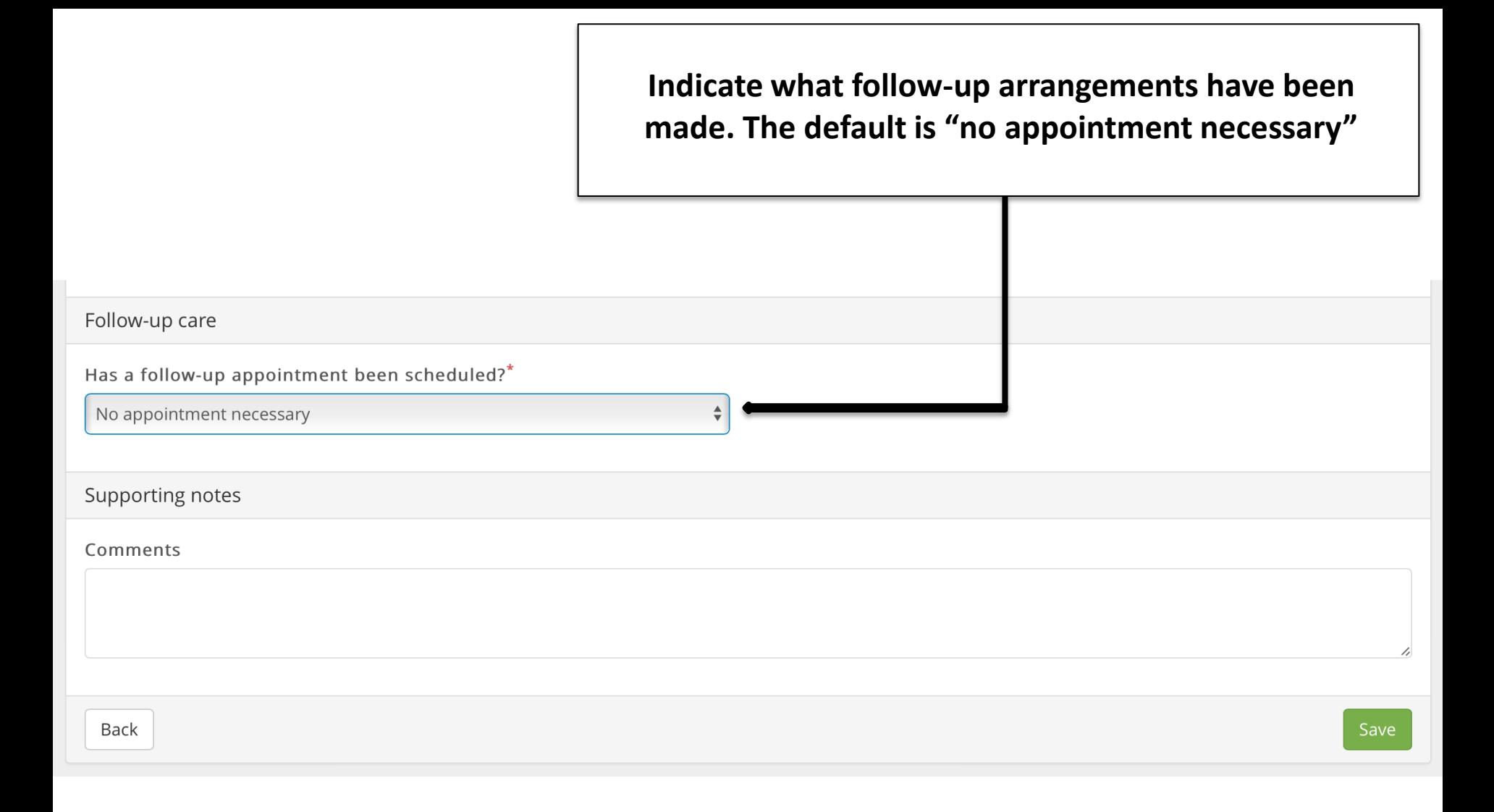

### **If you click on this field a drop-down menu will allow you to choose who will be seeing the patient again**

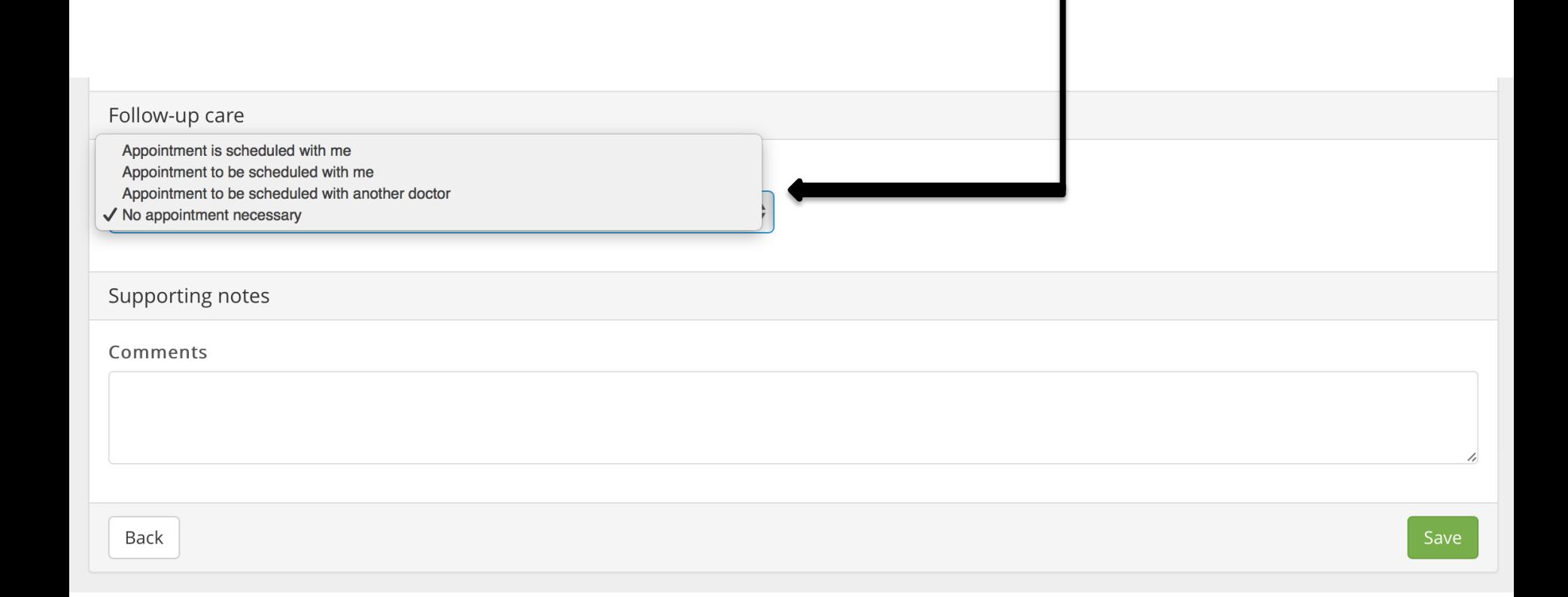

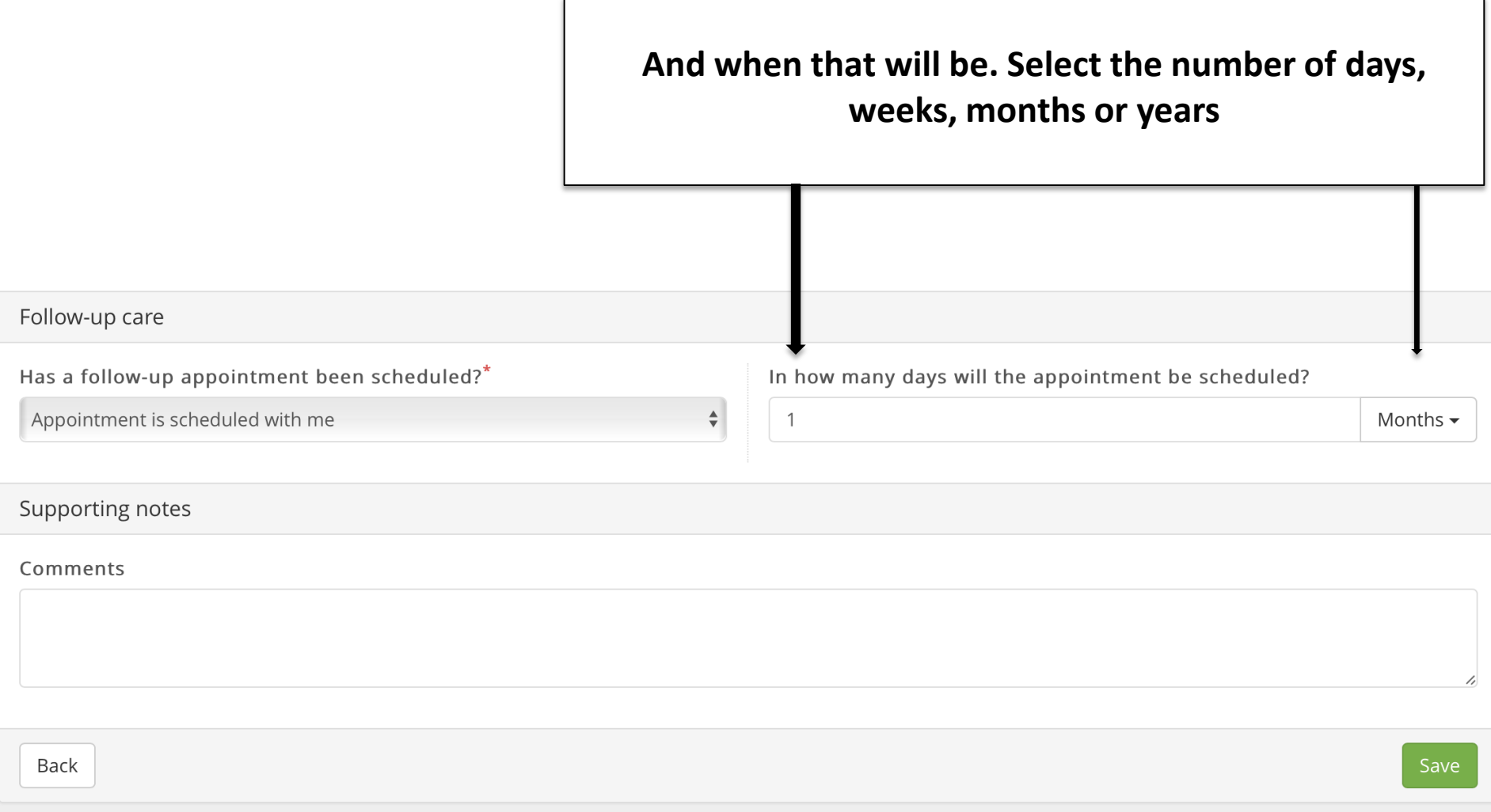

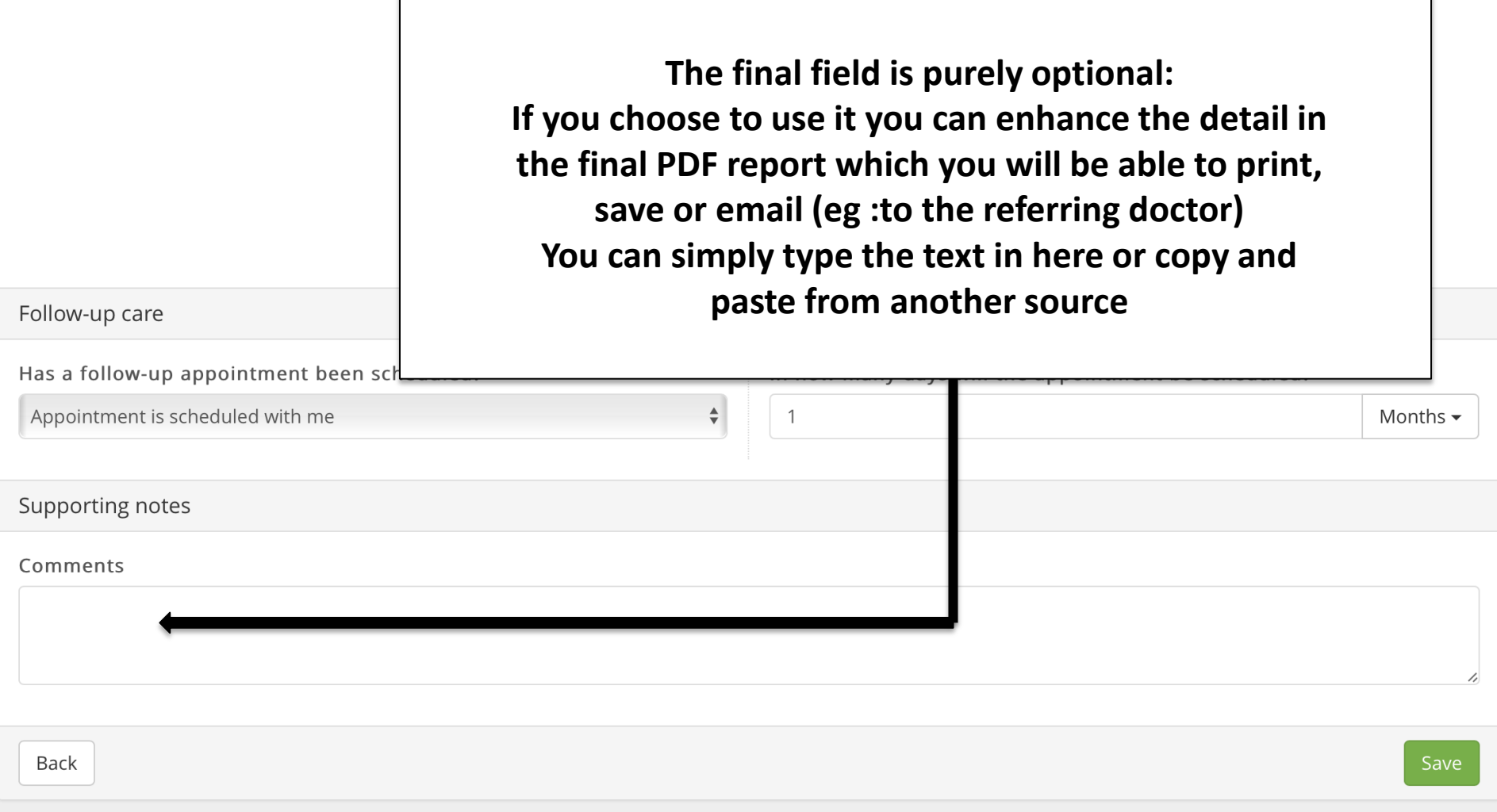

л

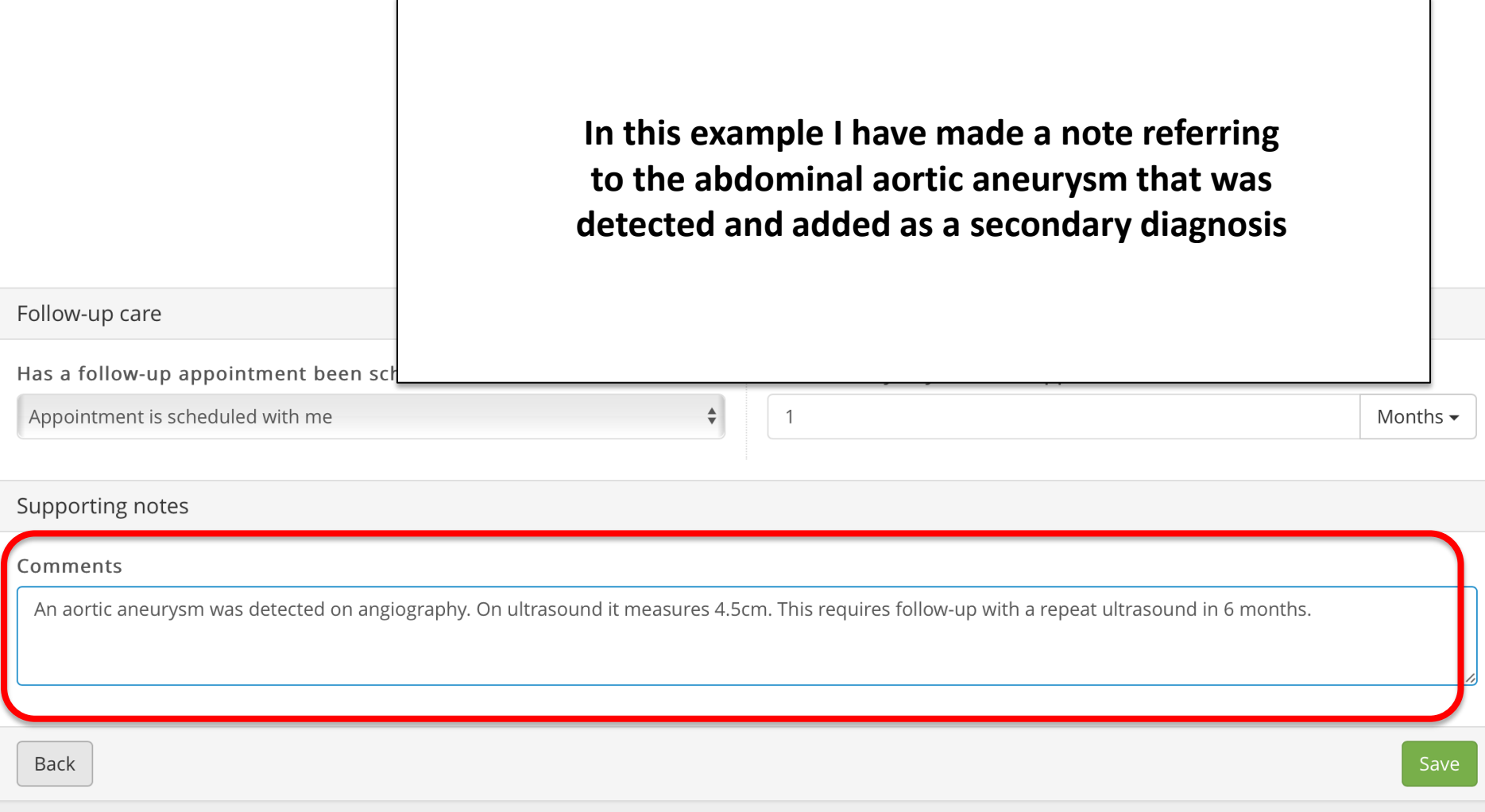

### Follow-up care Has a follow-up appointment been scheduled?<sup>\*</sup> In how many days will the appointment be scheduled? Appointment is scheduled with me  $\frac{1}{\sqrt{2}}$  $\mathbf{1}$ Months  $\blacktriangleright$ **The summary has been completed. Simply click on**  Supporting notes **"save"**Comments An aortic aneurysm was detected on angiography. Back Save

### **The PDF file will be displayed. Click "download" and the PDF can be printed or emailed**

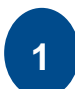

All captured information is displayed on the PDF. As well as all relevant clinical information as part of the member's Electronic Health Record information

**2**

This PDF can be printed and/ or shared with other health professionals via email

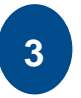

Returns the user to the history page

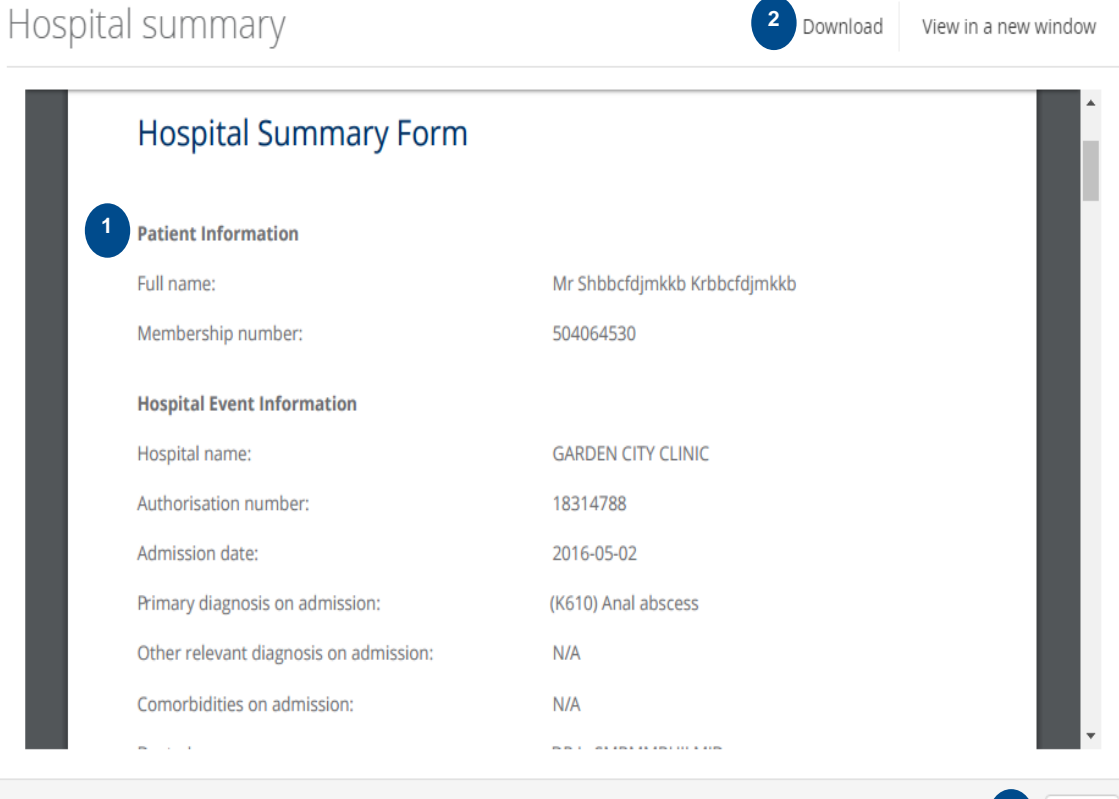

**3**

View in a new window

# **Accurate Coding**

- Enter the discharge summary as completely as you can
- Remember that your profile with Discovery Health is based on this information
- Entering all the co-mordidities, additional diagnoses and complications helps us to understand why this particular patient may be different to the "average"

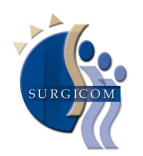

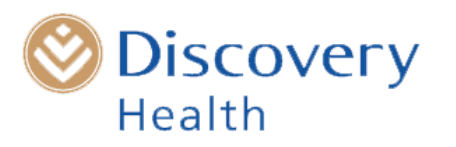

## **The discharge summary has been completed**

- Once you have pressed "save" and downloaded the PDF it is not possible to go back and change anything
- Additional information (such as a histology result that was not available at the time of doing the discharge summary) can be subsequently added into the notes section of the Health ID record.

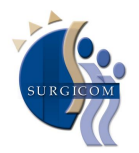

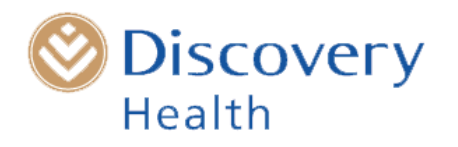

# **Billing Code 0177**

- Add 0177 your account. No ICD-10 code required
- This is EDI enabled and understood by the various switch houses
- R 380 will be paid to you directly by DHMS
- This is regardless of the patient's plan type or savings status
- It is never paid by the patient

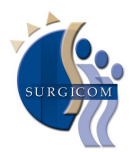

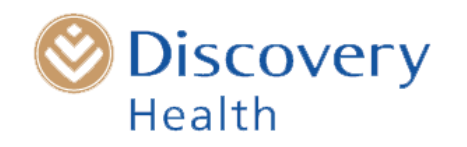